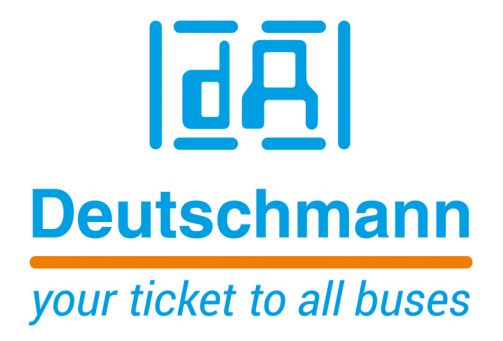

**Instruction Manual Universal Fieldbus-Gateway UNIGATE® CL - PROFINET 2Port**

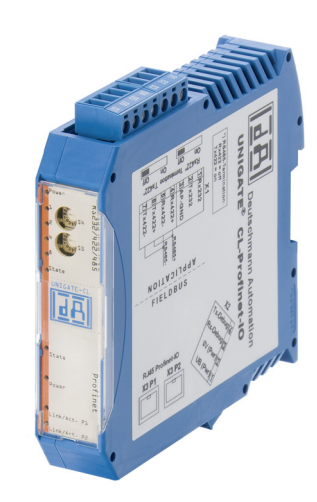

**Deutschmann Automation GmbH & Co. KG www.deutschmann.com | wiki.deutschmann.de**

Manual Art.-No.: V3833E

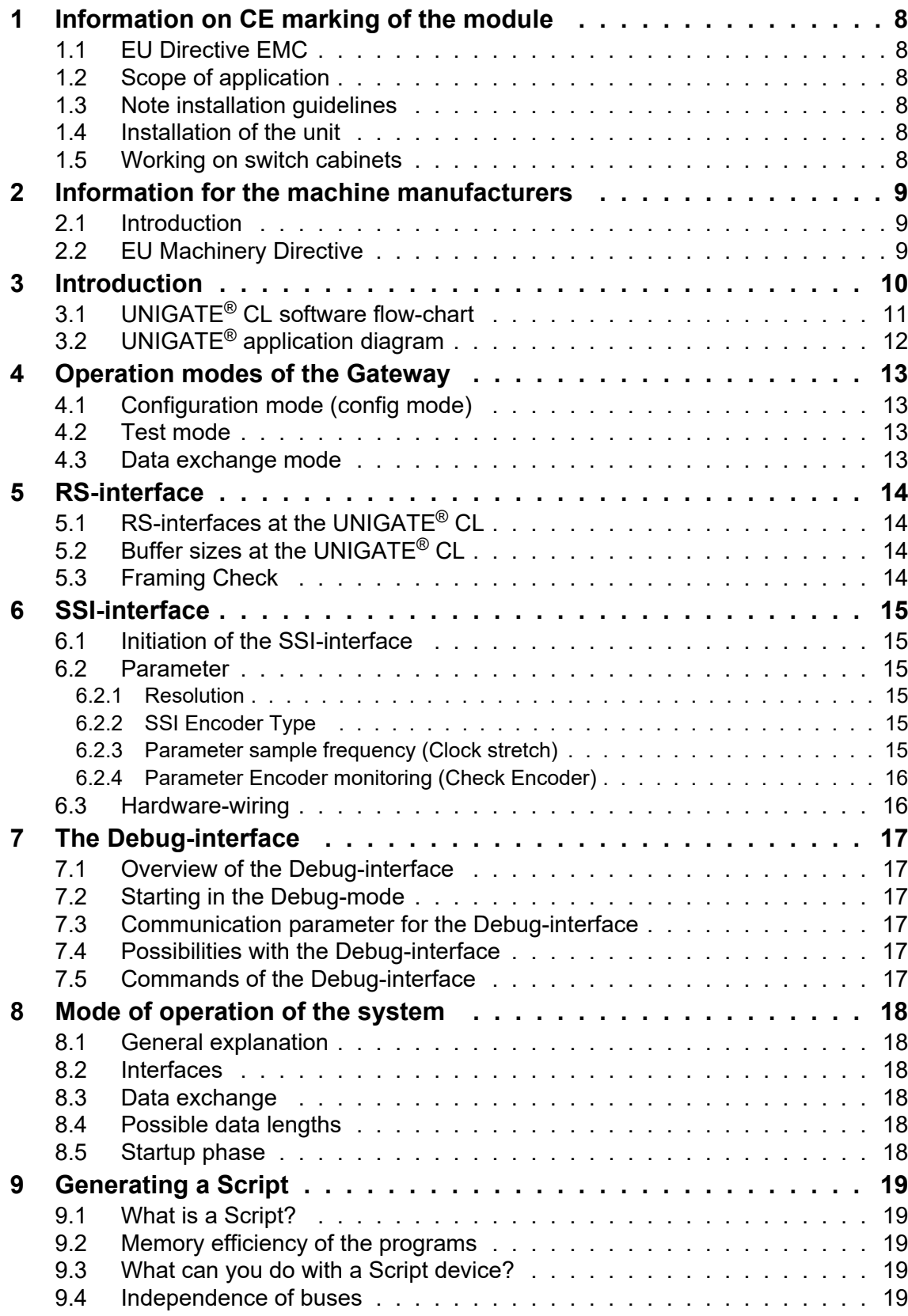

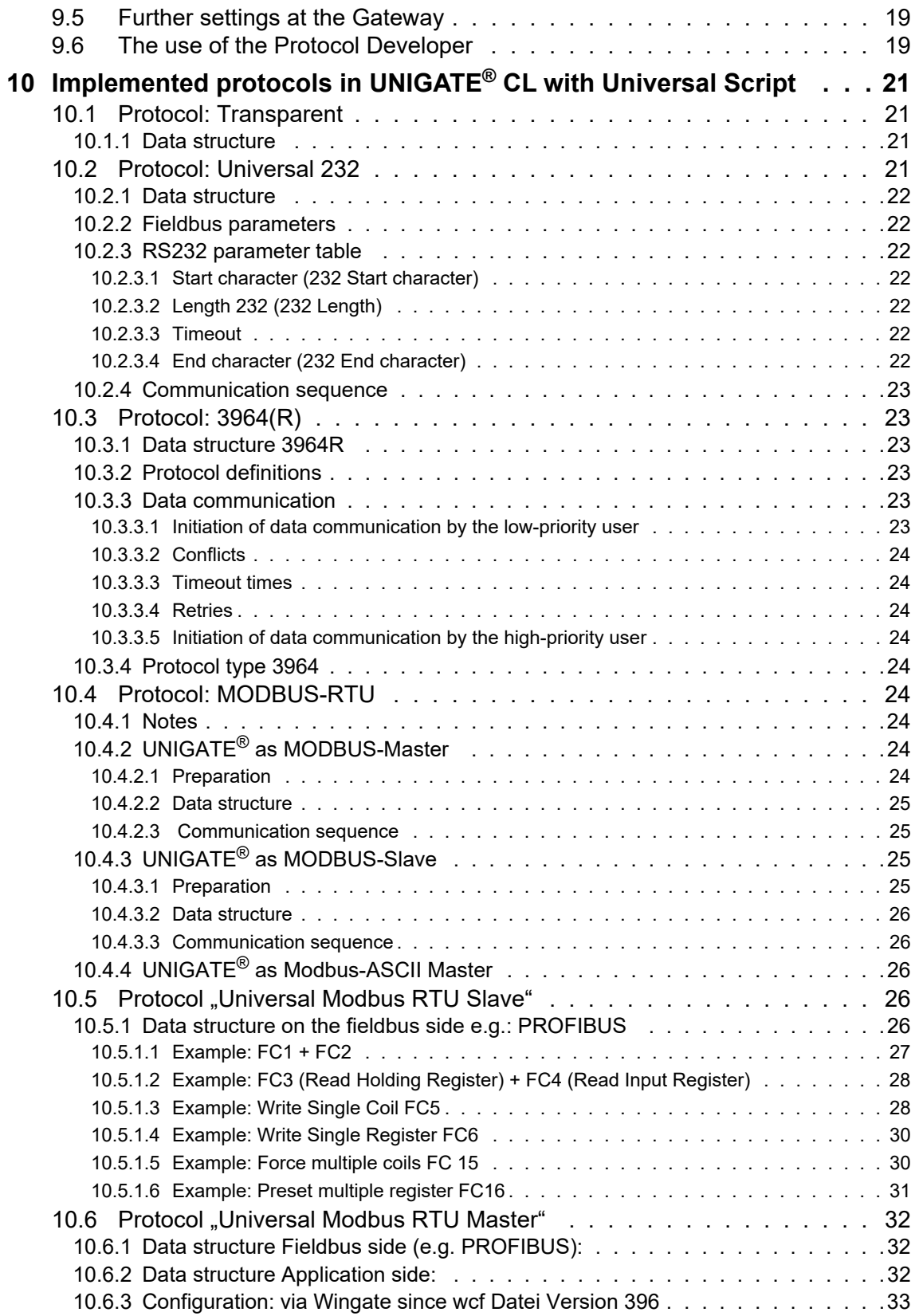

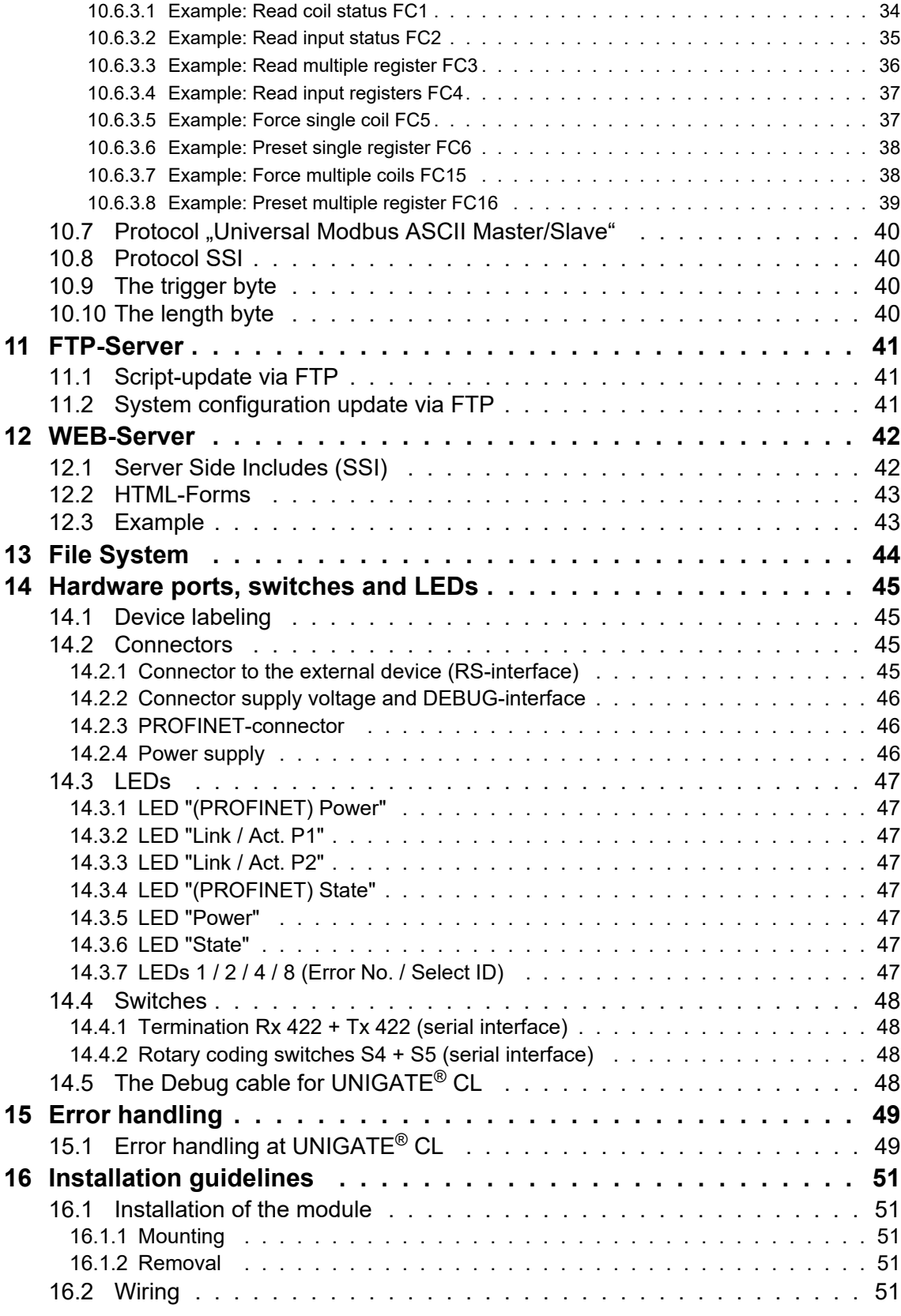

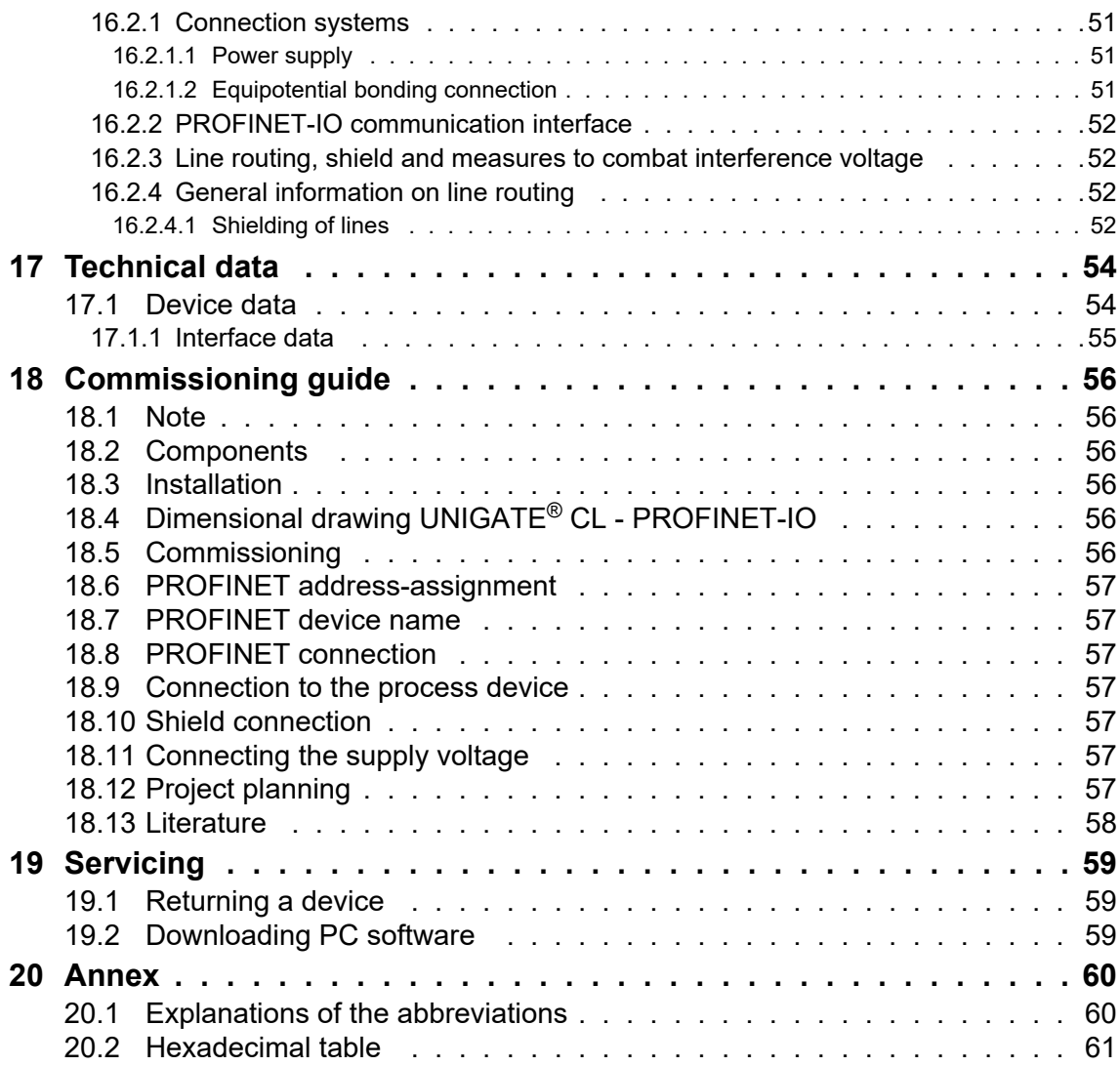

#### Disclaimer of liability

We have checked the contents of the document for conformity with the hardware and software described. Nevertheless, we are unable to preclude the possibility of deviations so that we are unable to assume warranty for full compliance. The information given in the publication is, however, reviewed regularly. Necessary amendments are incorporated in the following editions. We would be pleased to receive any improvement proposals which you may have.

## Copyright

Copyright (C) Deutschmann Automation GmbH & Co. KG 1997 – 2021. All rights reserved. This document may not be passed on nor duplicated, nor may its contents be used or disclosed unless expressly permitted. Violations of this clause will necessarily lead to compensation in damages. All rights reserved, in particular rights of granting of patents or registration of utility-model patents.

# <span id="page-7-0"></span>**1 Information on CE marking of the module**

## <span id="page-7-1"></span>**1.1 EU Directive EMC**

The following applies to the module described in this User Manual:

Products which bear the CE mark comply with the requirements of EU Directive "Electromagnetic Compatibility" and the harmonized European Standards (EN) listed therein.

The EU Declarations of Conformity are available at the following location for perusal by the responsible authorities in accordance with the EU Directive, Article 10:

Deutschmann Automation GmbH & Co. KG, Carl-Zeiss-Straße 8, 65520 Bad Camberg, Germany.

## <span id="page-7-2"></span>**1.2 Scope of application**

The modules are designed for use in the industrial sector and comply with the following requirements.

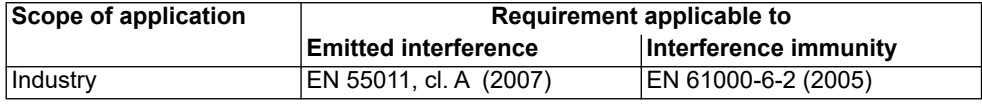

## <span id="page-7-3"></span>**1.3 Note installation guidelines**

The module complies with the requirements if you

- 1. comply with the installation guidelines described in the User Manual when installing and operating the module.
- 2. also follow the rules below on installation of the equipment and on working on switch cabinets.

## <span id="page-7-4"></span>**1.4 Installation of the unit**

Modules must be installed in electrical equipment rooms/areas or in enclosed housings (e.g. switch boxes made of metal or plastic). Moreover, you must earth the unit and the switch box (metal box) or at least the top-hat rail (plastic box) onto which the module has been snapped.

## <span id="page-7-5"></span>**1.5 Working on switch cabinets**

In order to protect the modules against static electrical discharge, the personnel must discharge themselves electrostatically before opening switch cabinets or switch boxes.

# <span id="page-8-0"></span>**2 Information for the machine manufacturers**

# <span id="page-8-1"></span>**2.1 Introduction**

The UNIGATE® module does not constitute a machine as defined by the EU "Machinery" Directive. Consequently, the module does not have a Declaration of Conformity in relation to the EU Machinery Directive.

# <span id="page-8-2"></span>**2.2 EU Machinery Directive**

The EU Machinery Directive stipulates the requirements applicable to a machine. The term "machine" is taken to mean a totality of connected parts or fixtures (see also EN 292-1, Paragraph 3.1)

The module is a part of the electrical equipment of the machine and must thus be included by the machine manufacturer in the Declaration of Conformity process.

# <span id="page-9-0"></span>**3 Introduction**

The UNIGATE® CL-PROFINET 2Port module serves to adapt a serial port to PROFINET networks. The device features 2 PROFINET ports - one port can for instance be used as an outgoing PROFINET port.Talking of PROFINET is automatically connected with the 100 Mb/s-version, full-duplex and switched Ethernet. The terminal unit's protocol is converted in the UNIGATE® via a Script.

The module CL-PROFINET essentially consists of the following hardware components:

- **•** Electrically isolated PROFINET-interface
- **•** Processor
- **•** RAM and FLASH
- **•** Optionally electrically isolated on the RS-side
- **•** Serial interface (RS232, RS485 and RS422) to the device connected externally

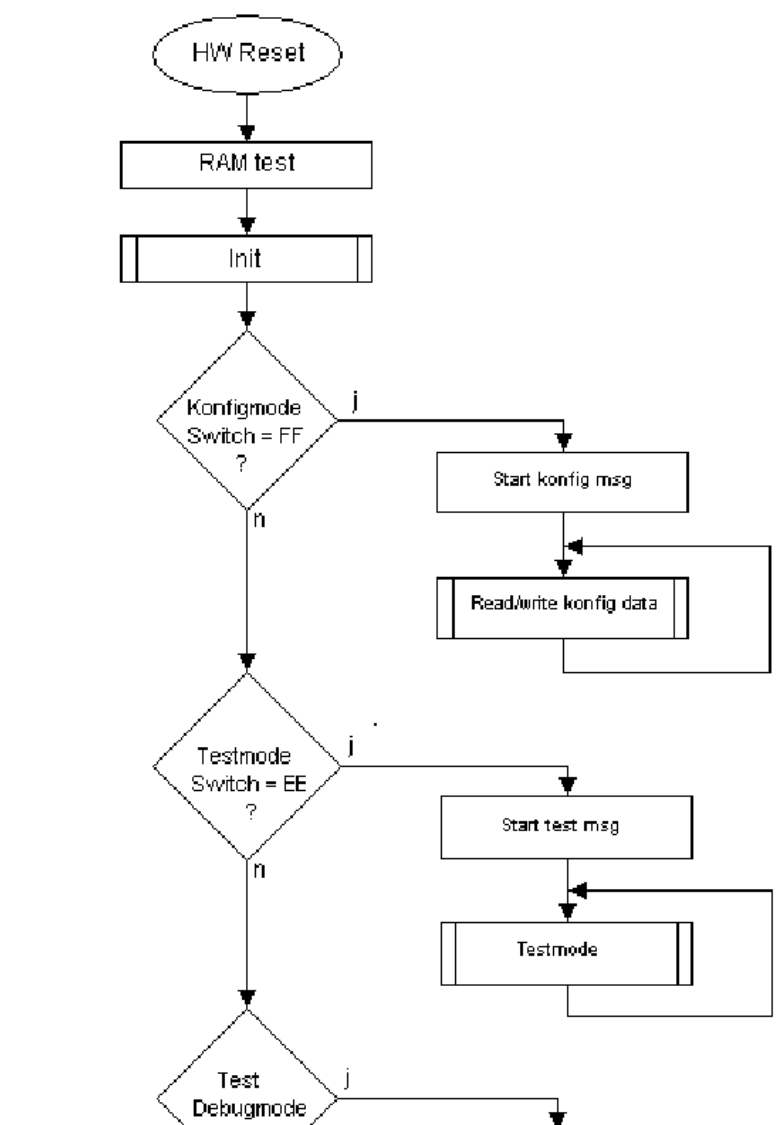

 $\mathsf{h}$ 

Appl.

# <span id="page-10-0"></span>**3.1 UNIGATE**® **CL software flow-chart**

 ${\bf Debugmode}$ 

# <span id="page-11-0"></span>**3.2 UNIGATE**® **application diagram**

The following graph shows a typical connection scheme.

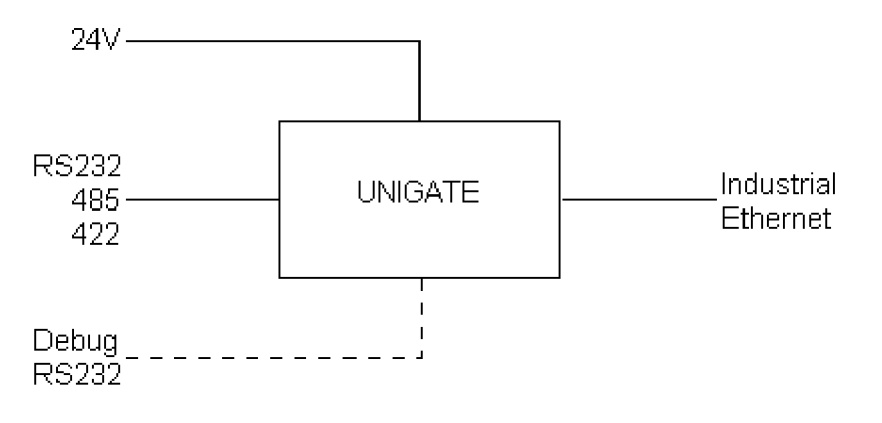

# <span id="page-12-0"></span>**4 Operation modes of the Gateway**

# <span id="page-12-1"></span>**4.1 Configuration mode (config mode)**

The configuration mode serves to configure the Gateway. The following adjustments are possible in this mode.

- **•** Loading a Script
- **•** Updating the firmware

The Gateway will be starting in this mode in case both switches S4 as well as S5 are set on position "F" when switching on the Gateway. Right after switching on the Gateway in the configuration mode it will be sending its starting message, that looks analog with the following message: "RS-PN-SC (232/422/485) V1.0[28] (c)dA Switch=0xFF Script(8k)="Leer" Author="Deutschmann Automation GmbH" Version="1.0" Date=21.08.2001 SN=47110001".

In the configuration mode the Gateway always operates with the settings 9600 Bauds, no Parity, 8 Databits and 1 Stopbit, the RS-State LED will always be flashing red, the "Error No/Select ID" LEDs are of no account for the user. All software revisions contain the configuration mode.

# <span id="page-12-2"></span>**4.2 Test mode**

## **Setting of the test mode**

The test mode is set by bringing the switches S4 and S5 in position "E". All other switches will not be taken into consideration for the setting of the test mode. Now the Gateway has to be restarted with these settings (by a short disconnection from the power supply).

In the test mode the Gateway always operates with the settings 9600 baud, no parity, 8 databits and 1 stopbit.

The test mode may be helpful to integrate the Gateway in the relevant environment, for instance to test the parameters of the RS-interfaces.

## **Mode of operation of the test mode**

After the restart in the test mode the Gateway will be sending the values 0-15 in hexadecimal representation ("0".."F") in ASCII-coding on the serial side every second. Simultaneously the same values are issued binary on the fieldbus-interface.

In this mode the State-LED on the RS-side will be flashing red, the "Error No/Select ID" LEDs will be displaying the value in a binary way, that is issued that moment. Additionally each character that is received at one of the interfaces will also be output at the same interface as a local echo. On the fieldbus-side only the first byte will be used for the local echo, that means on receiving as well as on transmitting only the first byte of the bus data is looked at, the other bus data do not change compared to the last data.

## <span id="page-12-3"></span>**4.3 Data exchange mode**

The Gateway has to be in the data exchange mode, so that a data exchange between the RS-side of the Gateway and the fieldbus is possible. As long as the Gateway is not in the configuration mode or the test mode, the data exchange mode is active. In the data exchange mode the Gateway will execute the downloaded Script.

# <span id="page-13-0"></span>**5 RS-interface**

# <span id="page-13-1"></span>**5.1 RS-interfaces at the UNIGATE**® **CL**

The UNIGATE® CL - PROFINET-IO has the interfaces RS232, RS422 and RS485 available. The hardware always features a DEBUG-interface, see [chapter 7](#page-16-0).

# <span id="page-13-2"></span>**5.2 Buffer sizes at the UNIGATE**® **CL**

UNIGATE® CL features at the serial side a buffer with the size of 1024 bytes for input data and output data each.

The FIFO of the application interface (RS-interface) can be changed in any Gateway form Script revision 26 on, that is capable for Script. For it please check in the Protocol Developer under "Device Control" - "Hardware".

# <span id="page-13-3"></span>**5.3 Framing Check**

The length of the stop bit received by the Gateway is checked through the function "Framing Check". Here the stop bit generated by the Gateway is always long enough, so that connected participants can evaluate the stop bit.

Please be aware that the function "Framing Check" becomes effective only in case of 8 data bit and the setting "No parity".

An error is detected and indicated by the Error LEDs in case the stop bit does not show the length 1 bit during the activated check.

The possible setting for this parameter can be controlled by the Script (see online help from Protocol Developer). The presetting for the "Stop Bit Framing Check" is "enabled".

# <span id="page-14-0"></span>**6 SSI-interface**

The UNIGATE<sup>®</sup> also supports the connection of applications or products, that communicate via SSI.

# <span id="page-14-1"></span>**6.1 Initiation of the SSI-interface**

The configuration of the SSI-interface is executed in the config mode with the WINGATE software, Protocol SSI. The encoder type and the sampling frequency are defined via the parameter "Resolution" (1 bit..15 bit, 24 bit...25 bit), "SSI Encoder Type" (Binary or Gray code) and "Clock stretch".

## <span id="page-14-2"></span>**6.2 Parameter**

## <span id="page-14-3"></span>**6.2.1 Resolution**

The range extends from 1 bit to 25 bits. This enables single-turn SSI encoders and multi-turn SSI encoders to be configured.

## <span id="page-14-4"></span>**6.2.2 SSI Encoder Type**

This can be selected between binary and gray code.

## <span id="page-14-5"></span>**6.2.3 Parameter sample frequency (Clock stretch)**

You can change the sampling frequency. For this purpose a "Stretch value" is passed that inserts a waiting period after each clock edge.

If a 0 is passed, there is no waiting time.

Thus the following SSI sample frequencies may vary slightly:

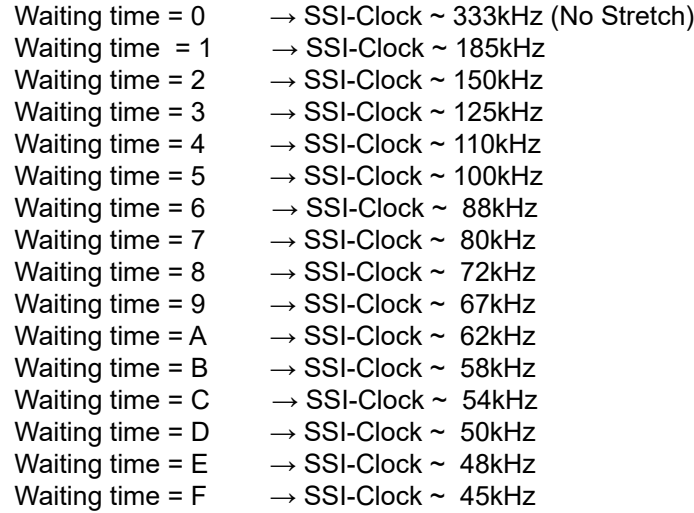

The bit time from which these frequencies were derived, calculate as follows: t =  $3\mu s$  + ( $2^*$  (+ 0.6 $\mu s$  (n<sup>\*</sup> 0.6 $\mu s$ ))), where n corresponds to the "Stretch value" (1.. F). Without clock extension (n = 0) remains at  $3\mu s \rightarrow 333\kappa Hz!$ The max. Bit length of 32 bits and the slowest clock this results in a total readout time of  $32 * = 22 \mu s \sim 700 \mu s$ .

## <span id="page-15-0"></span>**6.2.4 Parameter Encoder monitoring (Check Encoder)**

An encoder monitoring can be activated via the parameter "Check encoder", as long as the used SSI-encoder supports this function. After the last read encoder bit it is verified if the data line is still at Low for at least one bit. If the UNIGATE<sup>®</sup> does NOT detect this bit on Low, error 12 is issued. For example it can detect a cable break or a not connected encoder. However, it can also be a misconfigured bit length, or a too slow read out clock.

## <span id="page-15-1"></span>**6.3 Hardware-wiring**

The clock wires of the SSI-interface are placed onto the Tx-wires of the RS422-interface and the data wires onto the Rx-wires at the UNIGATE®.

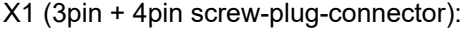

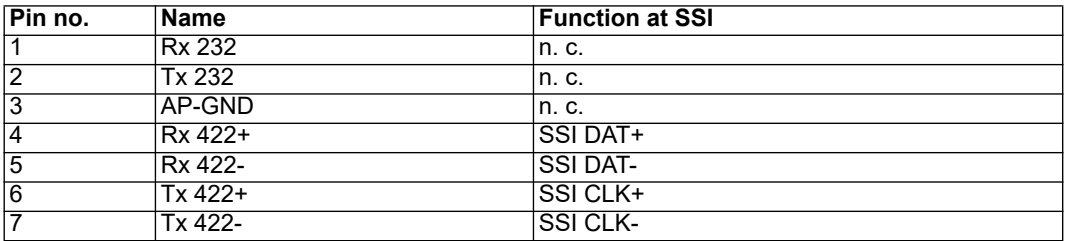

# <span id="page-16-0"></span>**7 The Debug-interface**

# <span id="page-16-1"></span>**7.1 Overview of the Debug-interface**

The UNIGATE<sup>®</sup> CL features a Debug-interface, that allows a step-by-step processing of a Script. Normally this interface is only required for the development of a Script.

# <span id="page-16-2"></span>**7.2 Starting in the Debug-mode**

When applying power to the UNIGATE<sup>®</sup> (power up) the firmware will output the binary character 0 (0x00) after a self-test was carried out on this interface. If the UNIGATE<sup>®</sup> receives an acknowledgement via this interface within 500 ms, it is in the Debug-mode. The acknowledgement is the ASCII-character O (0x4F).

With the start in the Debug-mode the further execution of Script commands will be put to a stop.

## <span id="page-16-3"></span>**7.3 Communication parameter for the Debug-interface**

The Debug-interface is always operating with 9600 baud, no parity, 8 data bit, 1 stop bit. It is not possible to change this parameter in the Protocol Developer. Please consider the fact that these settings have to be in accordance with those of the PC-COM-interface and that the flow control (protocol) has to be set on "none" there.

## <span id="page-16-4"></span>**7.4 Possibilities with the Debug-interface**

Usually the Protocol Developer is connected to the Debug-interface. With it a step-by-step processing of a Script, monitoring jumps and decisions and looking at memory areas is possible. Moreover breakpoints can be set. It basically possesses all characteristics a software-development tool is typically supposed to have. However, it is also possible to carry out a Scrip-update via this interface.

From Script version [27] on you can also output data with the Script command "SerialOutputToDebugInterface". Please also pay attention to the remark in the manual 'Protocol Developer'.

## <span id="page-16-5"></span>**7.5 Commands of the Debug-interface**

The commands for the use of the Debug-interface are described in the instruction manual Protocol Developer.

# <span id="page-17-0"></span>**8 Mode of operation of the system**

## <span id="page-17-1"></span>**8.1 General explanation**

Communication can be split into seven layers, Layer 1 to Layer 7, in accordance with the ISO/OSI model.

The Deutschmann Automation Gateways convert Layers 1 and 2 of the customized bus system (RS485 / RS232 / RS422) to the corresponding Fieldbus system. Layers 3 and 4 are being covered by the UDP/IP-protocol, TCP/IP-protocol. The Layers 5 and 6 are blank. Layer 7 is converted in accordance with [chapter 8.3.](#page-17-3)

## <span id="page-17-2"></span>**8.2 Interfaces**

The Gateway features the RS232-, RS422- and RS485-interfaces.

## <span id="page-17-3"></span>**8.3 Data exchange**

All data is transferred by the Gateway in dependence of the downloaded Script.

## <span id="page-17-4"></span>**8.4 Possible data lengths**

The table below shows the maximum transferable data:

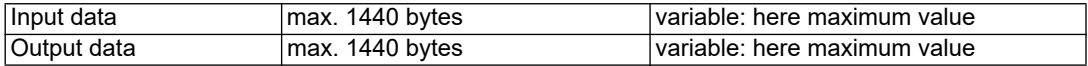

## <span id="page-17-5"></span>**8.5 Startup phase**

The Gateway is parameterized and configured by the PROFINET-IO-controller during the startup phase. Only after a correct termination of the startup phase the data exchange with external devices will take place.

# <span id="page-18-0"></span>**9 Generating a Script**

# <span id="page-18-1"></span>**9.1 What is a Script?**

A Script is a sequence of commands, that are executed in that exact order. Because of the fact that also mechanisms are given that control the program flow in the Script it is also possible to assemble more complex processes from these simple commands.

The Script is memory-oriented. It means that all variables always refer to one memory area. While developing a Script you do not have to take care of the memory management though. The Protocol Developer takes on this responsibility for you.

## <span id="page-18-2"></span>**9.2 Memory efficiency of the programs**

A Script command can carry out e. g. a complex checksum like a CRC-16 calculation via data. For the coding of this command only 9 byte are required as memory space (for the command itself). This is only possible when these complex commands are contained in a library.

A further advantage of this library is, that the underlying functions have been in practical use for a couple of years and therefore can be described as 'void of errors'. As these commands are also present in the native code for the controller, at this point also the runtime performance of the Script is favorable.

# <span id="page-18-3"></span>**9.3 What can you do with a Script device?**

Our Script devices are in the position to process a lot of commands. In this case a command is always a small firmly outlined task. All commands can be put into classes or groups. A group of commands deals with the communication in general. This group's commands enable the Gateway to send and receive data on the serial side as well as on the bus-side.

# <span id="page-18-4"></span>**9.4 Independence of buses**

Basically the Scripts do not depend on the bus, they are supposed to operate on. It means that a Script which was developed on a PROFIBUS Gateway can also be operated on an Interbus without changes, since the functioning of these buses is very similar. In order to also process this Script on an Ethernet Gateway, perhaps further adjustments have to be made in the Script, so that the Script can be executed reasonably.

There are no fixed rules how which Scripts have to operate properly. When writing a Script you should take into account on which target hardware the Script is to be executed, so the necessary settings for the respective buses can be made.

## <span id="page-18-5"></span>**9.5 Further settings at the Gateway**

Most devices require no further adjustments, except for those made in the Script itself.

## <span id="page-18-6"></span>**9.6 The use of the Protocol Developer**

The software tool Protocol Developer can be downloaded from our website http://www.deutschmann.de

It is a tool for an easy generation of a Script for our Script Gateways. Its operation is exactly aimed at this use. After starting the program the Script that was loaded the last time is loaded again, provided that it is not the first start.

Typical for Windows Script commands can be added by means of the mouse or the keyboard. As far as defined and required for the corresponding command, the dialog to the corresponding command is displayed, and after entering the values the right text is automatically added to the Script. The insertion of new commands by the Protocol Developer is carried out in a way that existing commands will not be overwritten. Generally a new command is inserted in front of the one where the cursor is positioned. Of course the commands can also be written by means of the keyboard or already written commands can also be modified.

# <span id="page-20-0"></span>**10 Implemented protocols in UNIGATE® CL with Universal Script**

UNIGATE® [CL is supplied with the Script "Universal Script Deutschmann". The configuration of](http://deutschmann.de/produkte/download.php?file_id=678)  [the protocols is carried out by means of the software WINGATE. See "Instructions UNIGATE](http://deutschmann.de/produkte/download.php?file_id=678)<sup>®</sup> CL - Configuration with WINGATE". The PDF can also be found on our website under Support/Support/Downloads/Manuals.

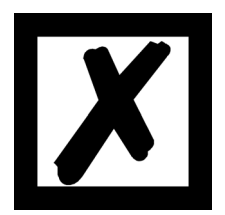

**Attention: If a Reset Device is carried out it is possible (depending on the firmware version of the UNIGATE) that the "Universal Script" will get lost and must be played in again.**

**If you no longer have the compiled script, a corresponding request must be sent to Deutschmann Support.**

**https://www.deutschmann.de/en/support/enquiry/**

# <span id="page-20-1"></span>**10.1 Protocol: Transparent**

The data is transferred bidirectional from the UNIGATE®.

<span id="page-20-2"></span>**10.1.1 Data structure**

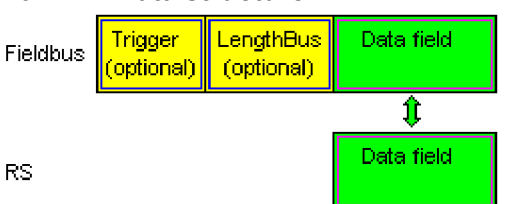

On the RS-entry side the timeout time of 2 ms is firmly set. If no more data is received within the timeout period, then the data that has been received so far is transferred to the bus.

If less data is received through Rx then configured by the GSD-file (I/O-length), then the rest is complemented with ZERO.

Too much data received will be cut off.

Depending on the fieldbus, the required length of the input and output data (I / O length) can be set via the device configuration of the UNIGATE or via the device description file in the higher-level controller.

# <span id="page-20-3"></span>**10.2 Protocol: Universal 232**

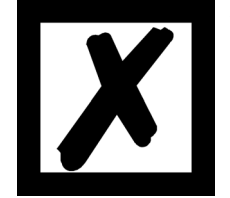

**The protocol designation "Universal 232" and the relation to the "RS232-interface" in the description have eveloped over the years. The protocol also works with RS422 and RS485 though!**

#### <span id="page-21-0"></span>**10.2.1 Data structure**

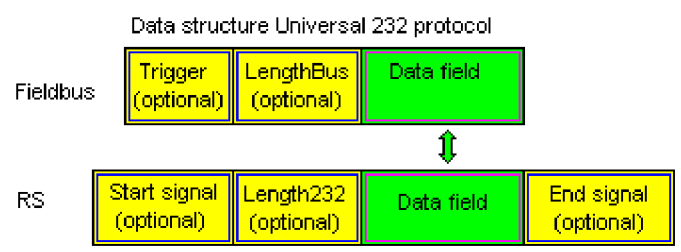

#### <span id="page-21-1"></span>**10.2.2 Fieldbus parameters**

Trigger byte: [See "The trigger byte", chapter 10.9](#page-39-2) Length byte: [See "The length byte", chapter 10.10](#page-39-3)

#### <span id="page-21-2"></span>**10.2.3 RS232 parameter table**

#### <span id="page-21-3"></span>**10.2.3.1 Start character (232 Start character)**

If this character is defined, the gateway evaluates only the data at the RS232 interface following this start character. Each transmission from the gateway via the RS232 interface is initiated with the start character in this case.

#### <span id="page-21-4"></span>**10.2.3.2 Length 232 (232 Length)**

If this byte is activated, the gateway, at the receive end, awaits as many bytes of useful data as specified in this byte by the RS232 transmitter. At the transmission end, the gateway then sets this byte to the number of useful data items transmitted by it. If byte "Length232" is not defined, the gateway, on reception at the RS232 interface, waits for the end criterion if this is defined. If no end criterion is defined either, as many characters as can be transferred in the fieldbus transmit buffer are read in via the RS232 interface.

As a special case for this parameter also a length byte with additional Timeout monitoring can be set in WINGATE. In that case the received characters will be discarded at a Timeout.

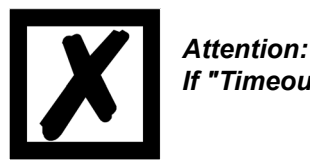

*If "Timeout" is selected as end character, then this byte has no significance.*

#### <span id="page-21-5"></span>**10.2.3.3 Timeout**

If the end character is set to "FF", the value that was set in the RX\_Timeout parameter is activated and the time entered there is waited for with serial reception, or triggered for new characters. If the set time is exceeded without an event, the end criterion is reached and the characters are copied onto the bus.

#### <span id="page-21-6"></span>**10.2.3.4 End character (232 End character)**

If this character is defined, the gateway receives data from the RS232 interface up to this character. The "Timeout" criterion can be defined as a special case. In this case, the gateway continues to receive characters until a defined pause occurs. In the special case "Timeout" the "Length 232-byte" has no significance. At the transmit end, the gateway inserts the end character, if defined, as the last character of a transmission.

## <span id="page-22-0"></span>**10.2.4 Communication sequence**

The useful data (data area) arriving via the fieldbus is copied in accordance with [chapter 10.2.1](#page-21-0) transparently into the RS232 data field and transferred via the RS interface, whereby the protocol is supplemented in accordance with the configuration (start character, end character...). NO acknowledgement is issued !

If the "Trigger byte" [\(see chapter 10.9\)](#page-39-2) is active, data is sent only on a change of this byte. If the "Length byte" [\(see chapter 10.10\)](#page-39-3) is active, only as many of the following bytes as specified there are transferred.

Receive data at the RS interface is evaluated in accordance with the configured protocol, and the data field (data area (see [chapter 10.2.1](#page-21-0))) is sent to the fieldbus Master. If more characters have been received than the fieldbus block length, the trailing bytes are truncated and an Rx Overrun is indicated. If less have been received, padding with 0 occurs. If the "Length byte" is active, the number of received useful data items is entered there. If the, "Trigger byte" is active, this is incremented by one after each complete reception operation at the RS interface.

# <span id="page-22-1"></span>**10.3 Protocol: 3964(R)**

The 3964 protocol is used to transfer data between two serial devices. One partner must be a high-priority partner and the other must be a low-priority partner in order to resolve initialisation conflicts.

## <span id="page-22-2"></span>**10.3.1 Data structure 3964R**

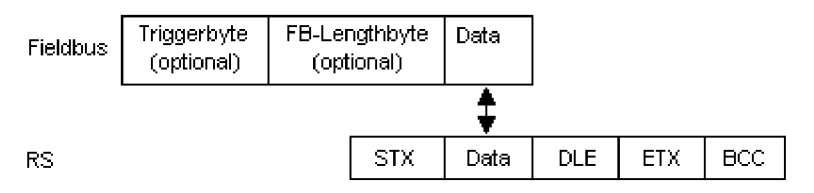

## <span id="page-22-3"></span>**10.3.2 Protocol definitions**

The telegram format is as follows:

STX Data DLE ETX BCC

**•** The received net data is forwarded (transparently) in both directions unchanged.

 **Attention:** The DLE-doubling is excluded from it; that means one DLE (10H) on the bus-side is sent on the RS-side twice. A double DLE on the RS-side is only sent once to the bus-master.

- **•** Data blocking is not scheduled.
- **•** The net data length is restricted to 236 bytes per telegram.
- **•** Communication always runs between high-priority and low-priority communication partners.

## <span id="page-22-4"></span>**10.3.3 Data communication**

## <span id="page-22-5"></span>**10.3.3.1 Initiation of data communication by the low-priority user**

If the low-priority user also receives an STX in response to a transmitted STX, it interrupts its transmit request, reverts to Receive mode and acknowledges the received STX with DLE.

A DLE in the data string is duplicated and included in the checksum. The BCC is computed from XORing all characters.

#### <span id="page-23-0"></span>**10.3.3.2 Conflicts**

#### <span id="page-23-1"></span>**10.3.3.3 Timeout times**

The timeout times are preset by the definition of the 3964R protocol and cannot be overwritten !!! tq = acknowledgement timeout time (2 s).

The acknowledgement timeout time is started after transmission of control character STX. If no positive acknowledgement arrives within the acknowledgement timeout time, the job is repeated (max. 2 x). If it has not been possible to complete the job positively after two repetitions, the high-priority device nevertheless attempts to establish contact with the low-priority partner by transmitting STX (cycle corresponds to tq).

#### $tz =$  character timeout time (200 ms)

If the 3964 R driver receives data, it monitors arrival of the individual characters within period tz. If no character is received within the timeout time, the protocol terminates transfer. No acknowledgement is sent to the coupling partner.

#### <span id="page-23-2"></span>**10.3.3.4 Retries**

In the event of negative acknowledgement or timeout, a telegram transmitted by the high-priority user is repeated twice. After this, the gateway signals communication as disturbed but still attempts to re-establish the connection.

#### <span id="page-23-3"></span>**10.3.3.5 Initiation of data communication by the high-priority user**

In the case of a negative acknowledgement or timeout, a telegram transmitted by the external device is repeated twice before a fault is signalled.

#### <span id="page-23-4"></span>**10.3.4 Protocol type 3964**

The difference to protocol type 3964R is:

- 1. tq = acknowledge monitoring time
- 2. The checksum byte BCC is missing.

## <span id="page-23-5"></span>**10.4 Protocol: MODBUS-RTU**

#### <span id="page-23-6"></span>**10.4.1 Notes**

- For reasons of simplicity, "MODBUS-RTU" is referred to as "MODBUS" in the text below.
- $\rightarrow$  The terms "input" and "output" are always viewed from the gateway's point of view, i.e. fieldbus input data is the data sent by the fieldbus Master to the gateway.

### <span id="page-23-7"></span>**10.4.2 UNIGATE**® **as MODBUS-Master**

#### <span id="page-23-8"></span>**10.4.2.1 Preparation**

Before data exchange is commenced, the parameters "Baud rate", "Parity", "Start bits", "Stop bits" and "Data bits" and, if applicable, the "Trigger byte" and the "Length byte" must be set.

In addition, a "Response time" which corresponds to the maximum time up to which the Modbus Slave responds after a request must be set. UNIGATE<sup>®</sup> multiplies the value entered in WIN-GATE by 10 ms.

Since the Modbus operates with a variable data format - dependent on the required function and data length - but since the fieldbus requires a fixed data length, this must be preset by means of a selection in the GSDML file (input and output are identical). This length should be selected by the user such that the longest Modbus request resp. response can be processed.

The user can choose whether the fieldbus requests are forwarded to the Modbus in case of a change (On Change) or on request (On Trigger).

In "Change" mode, detection of a change is based on the fact that the fieldbus data is compared with that of the last transmission, and a request is issued by the Modbus only in the case of a change.

The mode "Modbus request on demand" necessitates the first byte in the fieldbus containing a trigger byte [\(see chapter 10.9\)](#page-39-2). This byte is not transferred to the Modbus and serves only to start a Modbus transmission. For this purpose, the gateway constantly monitors this trigger byte and sends data to the Modbus only when this byte has changed. In the reverse direction (to the fieldbus), the gateway transfers the number of received Modbus data records in this byte, i.e. this byte is incremented by the gateway after each data record.

If the "Length byte" is activated [\(see chapter 10.10\)](#page-39-3), the gateway transfers only the number of bytes specified there. The number of received Modbus data items is saved in the direction of the fieldbus Master. The length always refers to bytes "Address" to "Dat n" (inclusive in each case), always without CRC checksum.

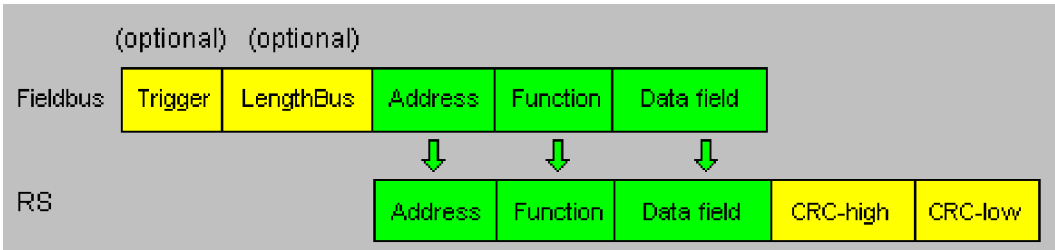

#### <span id="page-24-0"></span>**10.4.2.2 Data structure**

## <span id="page-24-1"></span>**10.4.2.3 Communication sequence**

The gateway always acts as the Slave with respect to the fieldbus and always acts as the Master at the Modbus end. Thus, data exchange must always be started by the fieldbus Master. The gateway fetches this data which must be structured in accordance with chapter "Data structure", from the fieldbus Master, determines the valid length of the Modbus data if the length byte is not activated, adds the CRC checksum and sends this data record as a request on the Modbus.

The response of the selected Slave is then sent to the fieldbus Master by the gateway - without CRC checksum. If no response occurs within the stipulated "Response time", the gateway signals a "TIMEOUT ERROR".

## <span id="page-24-2"></span>**10.4.3 UNIGATE® as MODBUS-Slave**

#### <span id="page-24-3"></span>**10.4.3.1 Preparation**

Before data exchange is commenced, the parameters "Trigger byte" and "Length byte", "Baud rate", "Parity", "Start bits", "Stop bits" and "Data bits" must be set.

At the rotary switch on the RS-side the MODBUS-ID has to be set, under which the gateway is addressed in the Modbus.

Since the Modbus operates with a variable data format - dependent on the required function and data length - but since the fieldbus requires a fixed data length, this must be preset by means of a selection in the GSDML file. This length should be selected by the user such that the longest Modbus request resp. response can be processed.

#### <span id="page-25-0"></span>**10.4.3.2 Data structure**

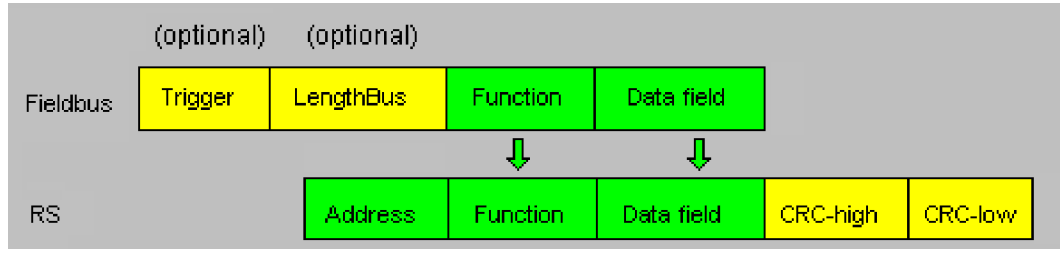

#### <span id="page-25-1"></span>**10.4.3.3 Communication sequence**

The gateway always acts as the Slave with respect to the fieldbus and also acts as Slave at the Modbus end. A data exchange is always initiated by the MODBUS-Master via the RS-interface. If the Modbus-address (1st Byte) which is sent out by the Modbus-Master is identical with the address set on the gateway, the gateway sends the received data (without Modbus-address and CRC-check sum) to the fieldbus-master (look picture above). With it the gateway optionally completes as an introduction a Trigger byte and a Length byte.

The fieldbus-master detects when it has to analyse a record via the Trigger byte which is incremented by the gateway at every inquiry. The number of the following Modbus-data is to be found in the length byte.

Now the fieldbus-master has to analyse the Modbus-inquiry and it has to send back the answer in the same format (optionally with the leading Trigger byte and Length byte) via the fieldbus to the gateway.

The gateway then takes this answer and completes the Modbus-address and the CRC and sends the data to the Modbus-Master via the RS-interface. With it the data exchange is completed and the gateway waits for a new inquiry from the Modbus-Master.

## <span id="page-25-2"></span>**10.4.4 UNIGATE® as Modbus-ASCII Master**

On request!

-> For the description [see chapter 10.4.2 "UNIGATE® as MODBUS-Master"](#page-23-7)

### <span id="page-25-3"></span>10.5 Protocol "Universal Modbus RTU Slave"

The UNIGATE<sup>®</sup> is a Modbus slave on the application side. The slave ID is set with the rotary coding switches  $S4 + S5$  ( $S4 = High$ ,  $S5 = Low$ ).

### <span id="page-25-4"></span>**10.5.1 Data structure on the fieldbus side e.g.: PROFIBUS**

Applies to In and Out

- 1. Byte: trigger byte, optional [\(see chapter 10.9, The trigger byte\)](#page-39-2)
- 2. Byte: fieldbus length byte, optional [\(see chapter 10.10, The length byte\)](#page-39-3)
- 3. Byte: process data
- 4. Byte: process data

#### **Data structure**

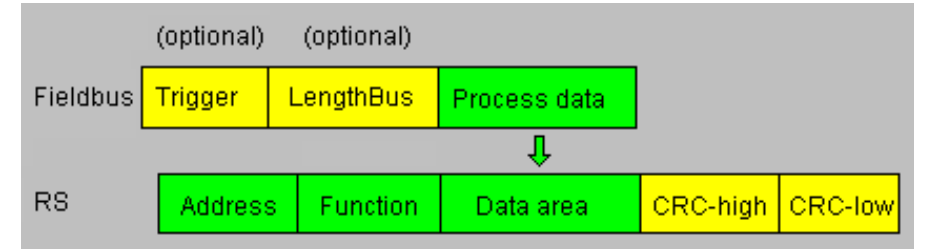

#### <span id="page-26-0"></span>**10.5.1.1 Example: FC1 + FC2**

A Modbus Master (external device) sends a request with function code 1 or 2.

#### **Note:**

Modbus Master Request Address (High + Low) Address request 01 .. 08 will always be on address 01. Address request 09 .. 16 will always be on address 09. Address request 17 .. 24 will always be on 17. …

#### **Configuration:**

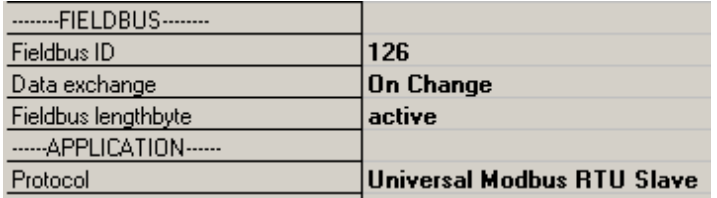

Fieldbus sends to UNIGATE®

08 01 02 03 04 05 06 07 08 09 0A 0B 0C 0D 0E 0F 10 11 12 13 14 15 16 17 18 19 1A...

**Note:** The 1. byte (0x08) is the fieldbus length byte. This means only the following 8 Bytes are stored in the UNIGATE<sup>®</sup>.

Connected Modbus Master sends request to the RS232/484 side of the UNIGATE<sup>®</sup>: Start-Address 0001, Length 56 (38h), FC1 (-Read Coil Status) [01] [01] [00] [00] [00] [38] [3d] [d8]

UNIGATE® sends response via RS232/485: [01] [01] [07] [01] [02] [03] [04] [05] [06] [07] [6b] [c5]

Display of the data in the Modbus Master (FC1):

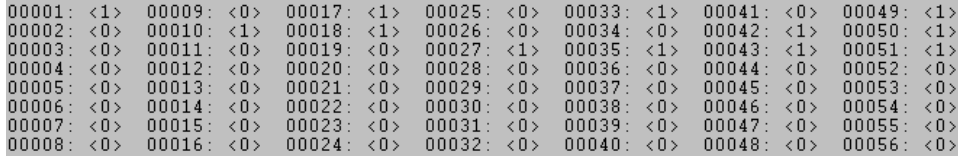

Example: StartAddress 0008, Length 80, FC2 (Read Input Status) [01] [02] [00] [07] [00] [50] [c9] [f7]

UNIGATE® sends response via RS232/485: [01] [02] [0a] [02] [03] [04] [05] [06] [07] [08] [00] [00] [00] [8f] [7a]

### <span id="page-27-0"></span>**10.5.1.2 Example: FC3 (Read Holding Register) + FC4 (Read Input Register)**

#### **Fieldbus sends to the UNIGATE®**

00 30 02 03 04 05 06 07 08 09 0A 0B 0C 0D 0E 0F 10 11 12 13 14 15 16 17 18 19 1A 20 20 20...

(The configuration is "Data exchange = On Trigger", with an additonal 1. control byte in the fieldbus data.)

"Fieldbus length byte = active", in this example 30h (48d), the UNIGATE<sup>®</sup> copies the following 48 Byte from the fieldbus into the internal storage.

Connected Modbus Master sends request to the RS232/484 side of the UNIGATE® [01] [03] [00] [00] [00] [14] [45] [c5] UNIGATE® sends response via RS232/485: [01] [03] [28] [02] [03] [04] [05] [06] [07] [08] [09] [0a] [0b] [0c] [0d] [0e] [0f] [10] [11] [12] [13] [14]... ... [15] [16] [17] [18] [19] [1a]

Display of the process data in the Modbus Master:

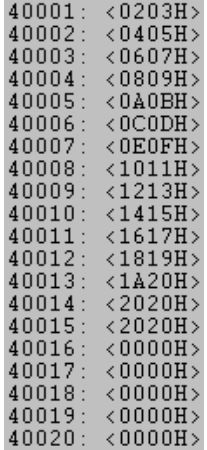

### **Functionality FC3 and FC4 in Protocol "Universal Modbus (RTU/ASCII) Slave:**

From "Universalscript Deutschmann" V1.5.1:

- **•** FC3 (0x03): Read Holding Registers accesses Puffer Data To SPS.
- **•** FC4 (0x04): Read Input Registers accesses Puffer Data From SPS.

## <span id="page-27-1"></span>**10.5.1.3 Example: Write Single Coil FC5**

The Fieldbus Master sent the following data to the UNIGATE® once: 07 01 02 03 04 05 06 07 08 09 0A 0B 0C 0D 0E 0F 10 11 12 13 14 15 16 17 18 19 1A 20 20 20...

1. Byte = Fieldbus length byte

The following 7 byte are stored in the UNIGATE®, the rest is not overwritten.

With FC1 and the coil length = 80 (10 Bytes) a Modbus Master reads out the following data:

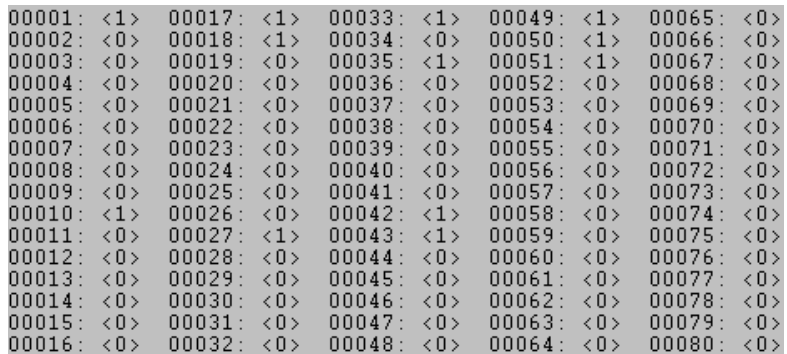

The fieldbus output data is only updated if it's triggered via a write command from the RS side. For example via FC 5 :

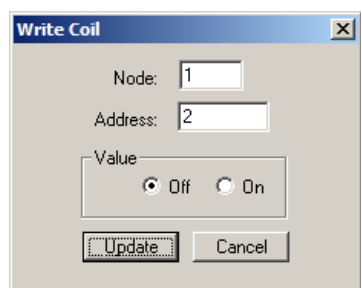

Address 0002 stays unchanged on 0, however, the fieldbus output data is updated. After a reset they are NULL (1st row) at first and are then updated (2nd row): 00 00 00 00 00 00 00 00 00 00 00 00 00 00 00 00 00 00 00 00 00 00 00 00 00 00 00 00 00 00 ...

1F 01 02 03 04 05 06 07 00 00 00 00 00 00 00 00 00 00 00 00 00 00 00 00 00 00 00 00 00 00...

The 1. byte is the fieldbus length byte. It contains the number of usable characters, followed by the payload. The user data (internal buffer) is no bigger than1024 byte.

In the following example the Bit (Coil) in Address 0002 is set to High (1):

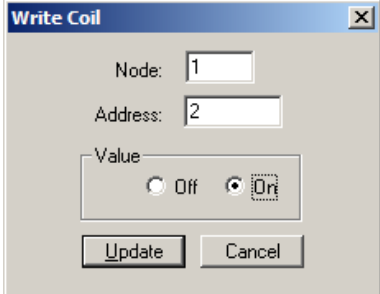

The fieldbus data is updated: 1F 03 02 03 04 05 06 07 00 00 00 00 00 The internal buffer reserves this value, which means it can be read back by the Master via FC1 Read Coil status:

 $00001: <1>$  $00002: <1>$  $00003: <0>$  $00004: <0>$  $00005: <sub>0</sub>$  $00006: <0>$  $00007: <0>$ 

#### <span id="page-29-0"></span>**10.5.1.4 Example: Write Single Register FC6**

Modbus Master sends the value 1234H in Address 0008:

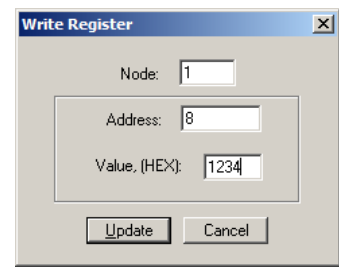

Der Modbus Master sends the request to the UNIGATE®: [01] [06] [00] [07] [12] [34] [35] [7c]

The UNIGATE**®** sends a response: [01] [06] [00] [07] [12] [34] [35] [7c]

The 1st row shows the fieldbus data BEFORE the write command: 1F 03 02 03 04 05 06 07 00 00 00 00 00 00 00 00 00 00 00 00 00 00 00 00 00 00 00 00 00 00... .

1F 03 02 03 04 05 06 07 00 00 00 00 00 00 00 12 34 00 00 00 00 00 00 00 00 00 00 00 00 00... The 2nd row shows the fieldbus data AFTER the write command.

You can see that the value 00 07 is send as Address in the Modbus request. (As mentioned in the chapter Universal Modbus Master some Master pull System one as offset.) This leads to the Byte-Offset for the fieldbus output data => 14. You start counting with the first process data value with Index NULL. 1F 03 02 ….

| +---- 1. process value +-------- fieldbus length byte

#### <span id="page-29-1"></span>**10.5.1.5 Example: Force multiple coils FC 15**

**Note:** The address can only be passed in multiples of 8 incl. Null. Also 0, 8, 16, … (Here you also have to keep in mind the offset of 1)

**Example:** Start address = 0001.

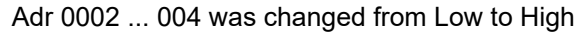

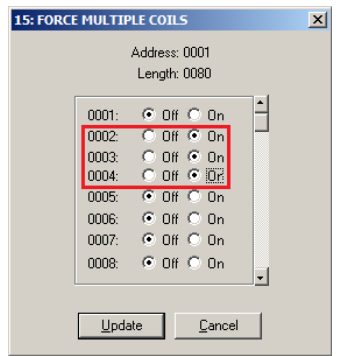

The 1st row shows the fieldbus BEFORE the request:

1F 00 FF 03 04 05 06 07 FF 00 00 00 00 00 00 00 00 00 00 00 00 00 00 00 00 00 00 00 00 00...

1F 0E FF 03 04 05 06 07 FF 12 05 12 06 00 00 00 00 00 00 00 00 00 00 00 00 00 00 00 00 00... 2nd row AFTER the request.

Therefor the 1. process data value changed from 00h to 0Eh.

#### <span id="page-30-0"></span>**10.5.1.6 Example: Preset multiple register FC16**

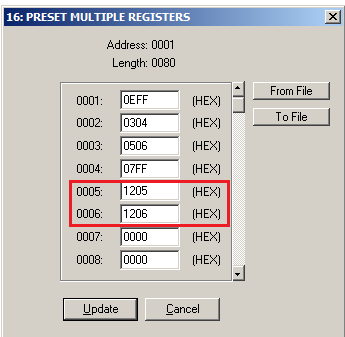

Only the content of the register address 0005 and 0006 was changed.

The 1st row shows the fieldbus BEFORE the request: 1F 0E FF 03 04 05 06 07 FF 00 00 00 00 00 00 00 00 00 00 00 00 00 00 00 00 00 00 00 00 00...

1F 0E FF 03 04 05 06 07 FF 12 05 12 06 00 00 00 00 00 00 00 00 00 00 00 00 00 00 00 00 00... The 2nd row shows the fieldbus data content AFTER the update.

## <span id="page-31-0"></span>10.6 Protocol "Universal Modbus RTU Master"

The UNIGATE® is Modbus-Master on the Application side.

## <span id="page-31-1"></span>**10.6.1 Data structure Fieldbus side (e.g. PROFIBUS):**

Applies to In and Out

- 1. Byte: Trigger-Byte, optional ([see chapter 10.9, The trigger byte\)](#page-39-2)
- 2. Byte: Fieldbus length byte, optional ([see chapter 10.10, The length byte](#page-39-3))
- 3. Process data

### **Data structure**

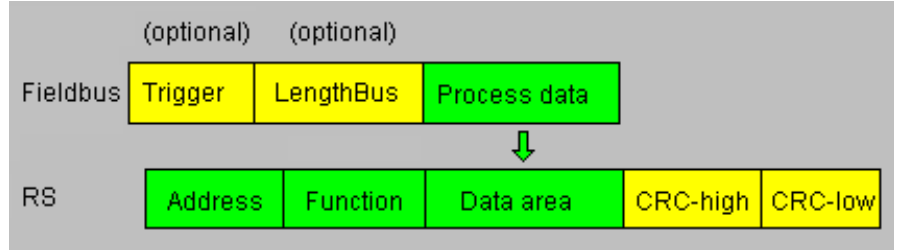

## <span id="page-31-2"></span>**10.6.2 Data structure Application side:**

According to Modbus RTU Master definition.

Supported functions:

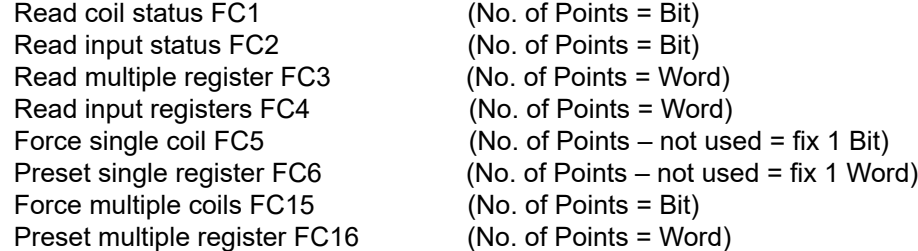

#### **Note:**

status and coil = 1 Bit, register = 16 Bit.

FC 1 + 2 as well as FC 3 + 4 are principally the same, the only difference is the definition of the start address.

At FC1 it starts at Null, at FC2 at 10 000. At FC3 it starts at 40 000, at FC4 at 30 000

## <span id="page-32-0"></span>**10.6.3 Configuration: via Wingate since wcf Datei Version 396**

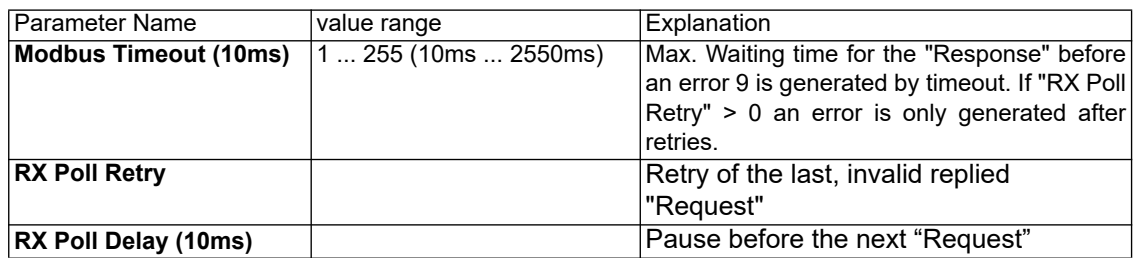

#### **Configurations parameter for a Modbus Request:**

**Req. 1 Slave ID:** Slave ID of the Modbus slave participant

**Req. 1 Modbus Function:** see "supported functions"

**Req. 1 StartAdr (hex):** Start address (High / Low) of the Modbus register from which should be read/written

**Req. 1 No. of Points (dec):** Number of the to read/to write register/coils

**Req. 1 Fieldbus Map Adr(Byte):** Position of the to be copied process value from/to the fieldbus range, depending on the write/read-command. If the value is NULL the process data is automatically lined up behind the other.

Up to 24 requests can be configured.

#### Additional configuration possibilities in the setting "Req. ... Modbus Function":

**jump to Req. 1:** jump to 1. request entry **disable this Req.:** skip this request and perform the next request entry.

<sup>&</sup>quot;(10ms)" : adjustable in 10ms steps

<sup>&</sup>quot;(hex)": Enter in hexadecimal style.

<sup>&</sup>quot;(dec)": Enter in decimal style.

<sup>&</sup>quot;(Byte)": Counting in bytes, starting at the position Null. Attention: For read commands, e.g. FC3, after the trigger- and lenghtbyte the first process value is the postion nulll, which is copied to the fieldbus to the PLC. For write commands, e.g. FC16, the position Null is the trigger byte.

#### <span id="page-33-0"></span>**10.6.3.1 Example: Read coil status FC1**

**Configuration** 

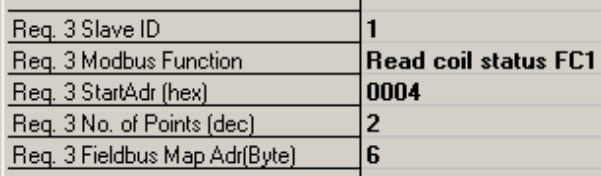

#### Data content Modbus Slave

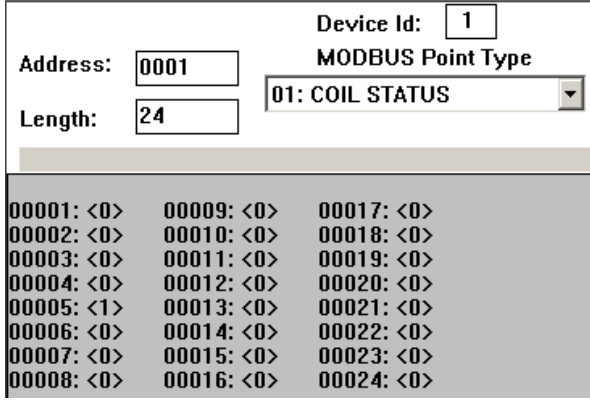

UNIGATE<sup>®</sup> reads Address  $5 + 6$  and copies it into the 6. byte of the output buffer.

Fieldbus output data (UNIGATE® -> SPS) 66 07 00 00 00 00 00 00 01 00 00 00 00 00 00 00 00 00 00 00 0

- 1. Byte = Trigger byte (value =  $0x66$ )
- 2. Byte = Fieldbus length byte (value = 0x07)
- 3. Byte = Fieldbus Map Adr 0 (value = 0x00)
- 4. Byte = Fieldbus Map Adr 1 (value = 0x00)
- 5. Byte = Fieldbus Map Adr 2 (value = 0x00 )
- 6. Byte = Fieldbus Map Adr 3 (value =  $0x00$ )
- 7. Byte = Fieldbus Map Adr 4 (value =  $0x00$ )
- 8. Byte = Fieldbus Map Adr 5 (value = 0x00)
- 9. Byte = Fieldbus Map Adr 6 (value =  $0x01$ ) see configuration
- 10. Byte = Fieldbus Map Adr 7 (value = 0x00)
- 11. Byte …

r.

In the following example the value in address 6 in the Modbus Master is changed from 0 to 1.

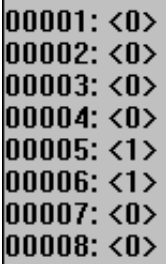

AD 07 00 00 00 00 00 00 01 00 00 00 00 00 00 00 AE 07 00 00 00 00 00 00 03 00 00 00 00 00 00 00

The modification can be seen here:

9. Byte = Fieldbus Map Adr 6 (Wert =  $0x01$ ) =  $0x03$ 

A modification of address 7 in the Modbus slave has no consequences to the fieldbus output side because "No. Of Points = 2" is set in the configuration.

00001: <0>  $|00002:00\rangle$  $|00003:00\rangle$  $|00004:00\rangle$  $00005: <1>$  $|00006: 1 \rangle$ 00007: <1> 00008: <0>

The value stays unchanged on 0x03: 1F 07 00 00 00 00 00 00 03 00 00 00 0

#### <span id="page-34-0"></span>**10.6.3.2 Example: Read input status FC2**

The following example shows the content of address 10007 ... 10009 is mapped/copied into the 8. fieldbus output byte.

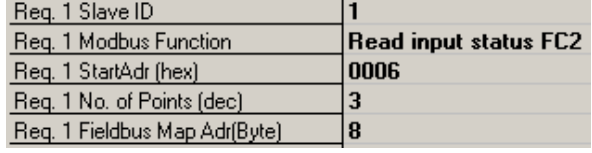

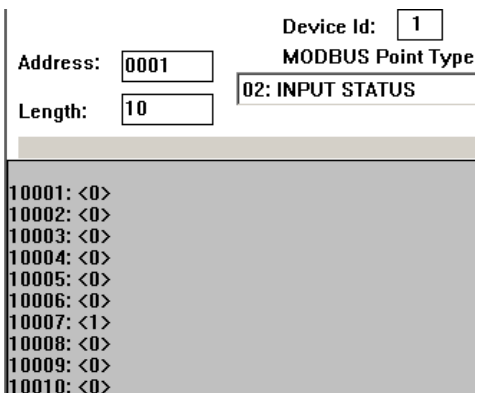

76 09 00 00 00 00 00 00 00 00 01 00 00 00 00

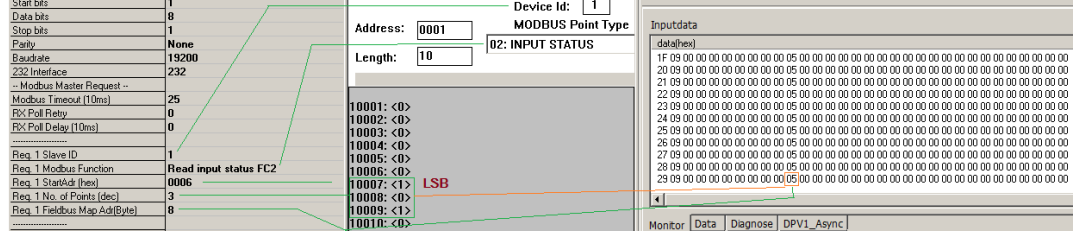

Here the content of the address 10009 is changed from 0 -> 1

In the following example only the "No. Of Points" is switched to 10.

Which means that now 10 Bits => 2 Byte are read out. This is also the reason why the fieldbus length byte (2. fieldbus byte) at 0x0A increases by 1 Byte.

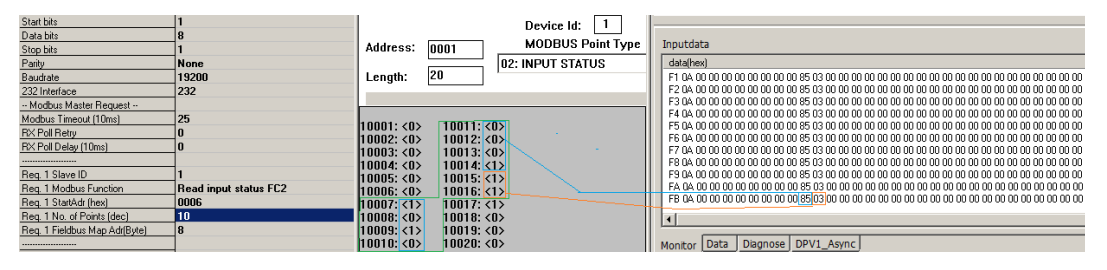

#### <span id="page-35-0"></span>**10.6.3.3 Example: Read multiple register FC3**

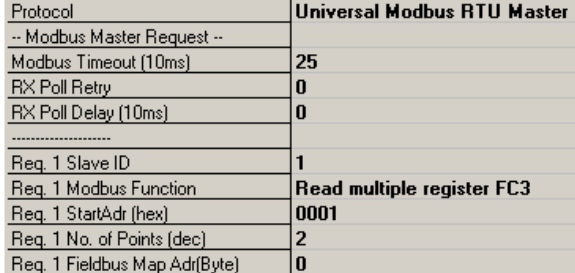

RX Poll Delay = 0 is automatically set to 1 by the firmware.

#### Modbus-Request:

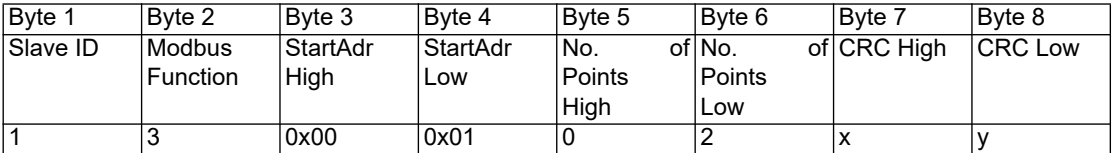

The CRC value is automatically calculated by the UNIGATE®

The UNIGATE<sup>®</sup> sends out the request (RX Poll Retry = 0) one time via the RS interface, and waits a maximum of 250 ms (Modbus Timeout = 25) on the response.

Fieldbus Map Adr =  $0 \rightarrow$  not activ

Thereby the addressed slave holds the following data in its registers.:

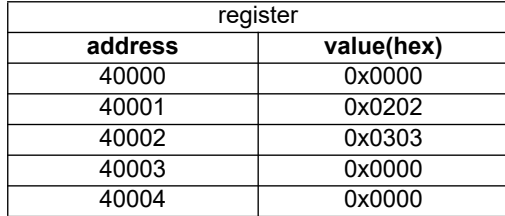

register = 1 Word = 2 Byte

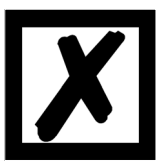

In the documentation of some applications, an Offset + 1 at the address is assumed. The notation for address "**4**0000" stands for "holding register". But in acutality address 0x0000 is meant by it. This is not uniform in the Modbus-Slave documentations. (E.g. the PC simulation tool "ModSim32" has this offset).

If a valid response is received, the four byte (No. Of Points = 2) process value (Modbus-Data) will be copied to the fieldbus from "Fieldbus Map Adr(Byte)" = 0 on.

Fieldbus data from UNIGATE® -> SPS: 51 13 02 02 03 03 30 04 01 00 01 00 00 00 02 57 00 01 03 00 00 00 00 00 00 00 ...

Byte  $0 = \text{Trigger-Byte}$  "0x51"

Byte  $1$  = Fieldbus length byte  $.0x13$ "

Byte  $2$  = Process value (High) from StartAdr "0x02"

Byte  $3$  = Process value (Low) from StartAdr "0x02"

Byte  $4$  = Process value (High) from StartAdr + 1 "0x03"

Byte  $5$  = Prozess value (Low) from StartAdr + 1 "0x03"

#### <span id="page-36-0"></span>**10.6.3.4 Example: Read input registers FC4**

([see chapter 10.6.3.3, Example: Read multiple register FC3\)](#page-35-0)

<span id="page-36-1"></span>**10.6.3.5 Example: Force single coil FC5**

At FC5 a bit is set in the Modbus slave, if the mapped fieldbus byte is bigger (>) than NULL.

Configuration Modbus Slave(impact)SPS sends Fieldbus data (reason)

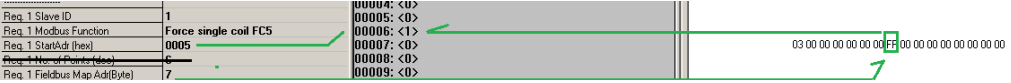

**Note:** No. of Points is not required

Another example for when a second request is configured:

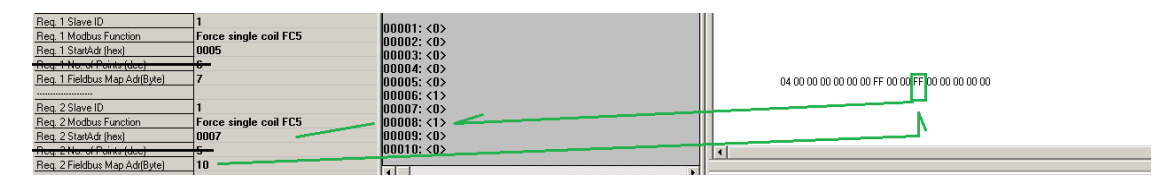

#### <span id="page-37-0"></span>**10.6.3.6 Example: Preset single register FC6**

Configuration

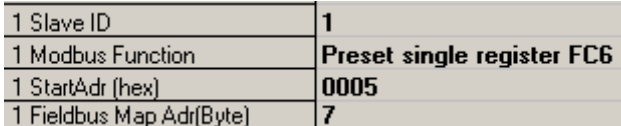

SPS sends to UNIGATE® 01 00 00 00 00 00 00 FF23 00 FF 00 00 00 00 00 FF 00 00 00 00 00 00 00 00 00 00 00 00 00 ...

UNIGATE® sends Modbus RTU request [01] [06] [00] [05] [ff] [23] [99] [e2]

Modbus Slave sends response [01] [06] [00] [05] [ff] [23] [99] [e2]

Storage content of Modbus Slave after Response:<br>40001: <0000H><br>40002: <0000H>

40002: <0000H><br>40003: <0000H><br>40004: <0000H><br>40005: <0000H><br>40006: {FF23+}<br>40007: <0000H><br>40008: <0000H> 40009: <0000H> 40010: <0000H>

#### <span id="page-37-1"></span>**10.6.3.7 Example: Force multiple coils FC15**

**Configuration** 

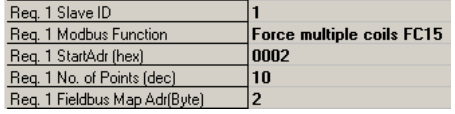

Fieldbus Master sends:

0E 00 FF 05 00 00 00 00 00 00 00 00 00 00 00 00 00 00 00 00 00 00 00 00 00 00 00 00 00 00...

UNIGATE® sends request: [01] [0f] [00] [02] [00] [0a] [02] [ff] [05] [65] [29]

Modbus Slave sends response: [01] [0f] [00] [02] [00] [0a] [74] [0c] Storage content of Modbus Slave after response:

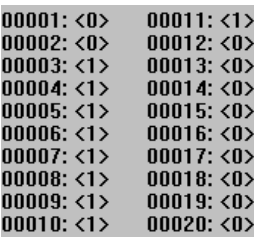

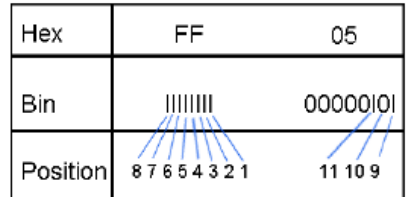

Please keep in mind that No. Of coild = 10, hence, only the lower bit in address 0011 is written at the value 0x05. Address 0013 would already be bit No. 11, which is not transmitted anymore.

#### <span id="page-38-0"></span>**10.6.3.8 Example: Preset multiple register FC16**

Configuration

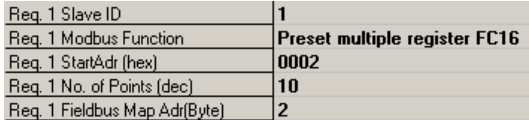

Fieldbus Master sends:

BA 00 01 02 03 04 05 06 07 08 09 0A 0B 0C 0D 0E 0F 10 11 12 13 14 15 16 …

## UNIGATE® sends Request:

[01] [10] [00] [02] [00] [0a] [14] [01] [02] [03] [04] [05] [06] [07] [08] [09] [0a] [0b] [0c] [0d] [0e] [0f]... ... [10] [11] [12] [13] [14] [3d] [e4]

Modbus Slave sends Response: [01] [10] [00] [02] [00] [0a] [e1] [ce]

Storage content Modbus Slave to Response:

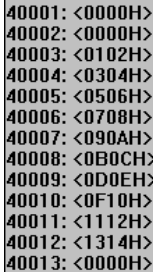

## <span id="page-39-0"></span>10.7 Protocol "Universal Modbus ASCII Master/Slave"

The fieldbus data exchange for Modbus ASCII is identical with RTU. The UNIGATE® automatically transmits the data in ASCII format on the serial side.

Protocol description: [see chapter 10.5 "Protocol "Universal Modbus RTU Slave""](#page-25-3) respectively [see chapter 10.6 "Protocol "Universal Modbus RTU Master"".](#page-31-0)

## <span id="page-39-1"></span>**10.8 Protocol SSI**

With the SSI protocol, e.g. SSI encoders are evaluated with the UNIGATE<sup>®</sup> and this information is forwarded to the higher-level controller. Parameters can be used to configure the encoder type, the encoder resolution, the clock frequency and an ERROR bit (if supported) according to the SSI encoder used. See also chapter 6 [\(SSI-interface\)](#page-14-0).

## <span id="page-39-2"></span>**10.9 The trigger byte**

Since the data is always transferred cyclically on PROFINET, the gateway must detect when the user wishes to send new data via the serial interface. This is normally done by the gateway comparing the data to be transferred via PROFINET with the old data stored internally - data exchange on change (data exchange -> On Change). In many cases however, this cannot be used as the criterion, e.g. whenever the same data is to be sent. For this reason, the user can set control of transmission via a trigger byte (data exchange -> On Trigger). In this mode, the gateway always sends (and only then) when the trigger byte is changed.

Accordingly, the application program in the control in Normal mode cannot detect whether the gateway has received several identical telegrams. If Trigger-Byte mode is activated, the gateway increments the trigger byte each time a telegram has been received.

The first byte in the PROFINET input/output data buffer is used as the trigger byte if this mode is activated.

## <span id="page-39-3"></span>**10.10 The length byte**

The user can configure whether the transmit length is also to be stored as a byte in the input/output data area (Fieldbus lengthbyte -> active). In transmit direction, as many bytes as specified in this byte are sent. On reception of a telegram the gateway enters the number of characters received.

# <span id="page-40-0"></span>**11 FTP-Server**

This UNIGATE® features an integrated FTP-Server, which allows access to the file system of the device. The FTP-Server is password protected. With the predefined user name "deutschmann" and the password "deutschmann" a connection can be established. Ever since the Firmware-Version 2.3.6 the login data can be defined by setting the Script parameters  $n$  FTP Password" and "FTP UserName".

**Note:** On write access to the file system the actual write process to the non-volatile memory is taking place delayed (5 seconds after the last write access to the file system or when disconnecting the FTP connection). Before restarting the device one must wait for the write process to the non-volatile memory to complete to prevent data loss.

## <span id="page-40-1"></span>**11.1 Script-update via FTP**

In the Protocol Developer save the compiled script (DCS file) using the file name "script.dcs". Transfer the file to the UNIGATE®. After completion of the write process, please disconnect from the FTP server and restart the device. Upon device startup the UNIGATE<sup>®</sup> takes over the script contained in the file and deletes the file afterwards.

## <span id="page-40-2"></span>**11.2 System configuration update via FTP**

In WINGATE save the configuration (GWC file) using the file name "system.gwc". Transfer the file to the UNIGATE<sup>®</sup>. After completion of the write process, please disconnect from the FTP server and restart the device. Upon device startup the UNIGATE<sup>®</sup> takes over the configuration contained in the file and deletes the file afterwards.

# <span id="page-41-0"></span>**12 WEB-Server**

This UNIGATE® has an integrated web server. The delivery condition has a HTML-Page in the file system, which shows the system parameters of the device.

The Web Page can be changed by the customer as desired, or replaced with a self-created web page. It can be written into the file system via FTP (see [chapter 11](#page-40-0)).

## <span id="page-41-1"></span>**12.1 Server Side Includes (SSI)**

"*Server-side includes*" functionality (SSI) is available in order to generate dynamic web pages, which for example can portray process data.

The web server only scans the index.html file and files with the extensions "shtml" or "sml" for SSI directives. In all other HTML files the SSI directives are ignored.

If a client is asking for a web page with SSI directives the web server replaces the directives with the web server's instructions with the appropriate values and sends the generated page. SSI directives are listed within HTML comments and have the following syntax:

<!--#exec="command"-->

The following commands are a selection of supported commands. A complete list of all commands can be found in the Online help of the Protocol Developer.

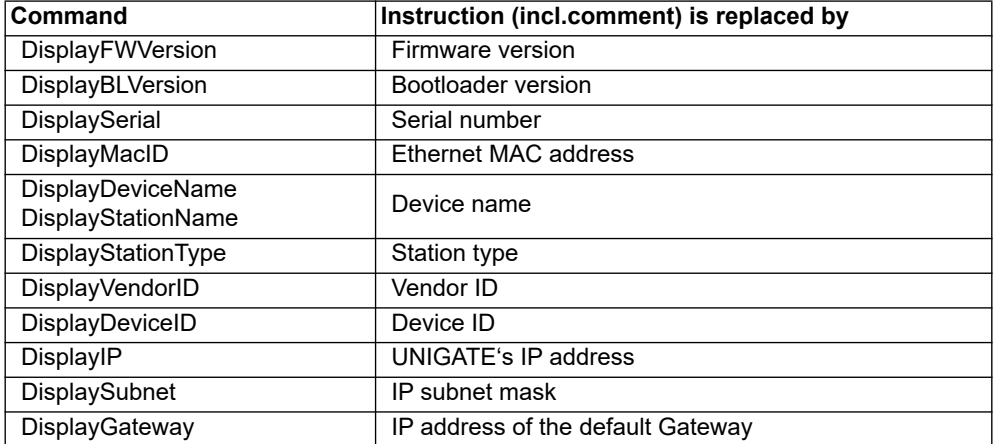

To issue any process data, additional Script variables can be given to the Web-Server with the Script-Commands "SetHTMLOutputString". The command assigns the variable a name, which then can be used in the following command:

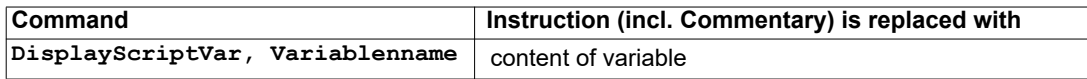

## <span id="page-42-0"></span>**12.2 HTML-Forms**

The supporting of HTML Forms allows the Web Server to design interactive web pages. So, for example, input forms for process values can be realized. The script command "SetHTMLInput-String" assigns a name to a script variable, which then can be used in the HTML form.

## <span id="page-42-1"></span>**12.3 Example**

The interaction between Gateway-Script and HTML page can be taken from the example HTML page "ssi.shtml" and the example Script "example Set HTML String.dss". Both files are accessable in the download area of our website www.deutschmann.com.

# <span id="page-43-0"></span>**13 File System**

The UNIGATE<sup>®</sup> has a file system which is being used by the integrated FTP-Server and the integrated Web-Server (view [chapter 12](#page-41-0)). Furthermore it's also used by some devices for storing of device parameters.

If necessary the device parameter files can be created and initialized by the UNIGATE<sup>®</sup> automatically. The following table shows an example of the contents of the file system in delivery condition (contents may vary depending on the device, subject to change without prior notice).

| <b>File</b>         | Remark                        |  |  |
|---------------------|-------------------------------|--|--|
| devname.txt         | device name                   |  |  |
| nvdata              | non-volatile device parameter |  |  |
| bg.jpg              | device web site               |  |  |
| bg_container.jpg    |                               |  |  |
| bg_footer.jpg       |                               |  |  |
| bg_topnavi.gif      |                               |  |  |
| bottom.gif          |                               |  |  |
| da-logo.gif         |                               |  |  |
| deutschmann.css     |                               |  |  |
| down.gif            |                               |  |  |
| favicon.ico         |                               |  |  |
| h4_pre.gif          |                               |  |  |
| header_schatten.jpg |                               |  |  |
| headline.jpg        |                               |  |  |
| index.html          |                               |  |  |
| line.gif            |                               |  |  |
| profinet.gif        |                               |  |  |
| rnavmain_bg.gif     |                               |  |  |
| ssi.html            |                               |  |  |
| teaser header.jp    |                               |  |  |

**Table 1 File system content at delivery (example)**

Please note that

- files can not be overwritten or edited on the device. If you want to replace a file with a modified version, you must delete the file stored on the device first, and write the modified file again or transfer to the device.
- during a writing procedure, the execution of the firmware will cut out for a few seconds (depending on the length of the file). The access to the file system is buffered, so the actual writing access is delayed by several seconds.

It is possible to reformat the file system via FTP. It will lose all data stored in the file system. To perform the formatting of your command-line please use the FTP client on Microsoft® Windows® (Command Prompt -> ftp.exe). Make a connection to the FTP server of the UNIGATE<sup>®</sup> and then run the command "del\*.\*". The string "\*.\*" is understood as a request by UNIGATE<sup>®</sup> to format the file system.

# <span id="page-44-0"></span>**14 Hardware ports, switches and LEDs**

# <span id="page-44-1"></span>**14.1 Device labeling**

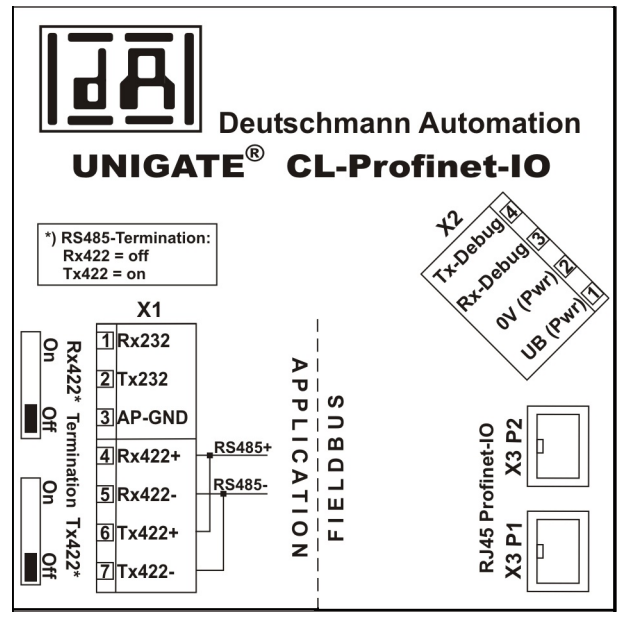

Picture 1: Terminal labeling and termination

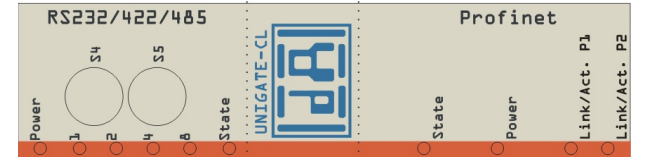

Picture 2: Front panel: Rotary switches and LEDs

# <span id="page-44-2"></span>**14.2 Connectors**

## <span id="page-44-3"></span>**14.2.1 Connector to the external device (RS-interface)**

The serial interface is available at the plug accessible on the upper side of the device. Pin assignment X1 (3-pole and 4-pole screw-type plug connector)

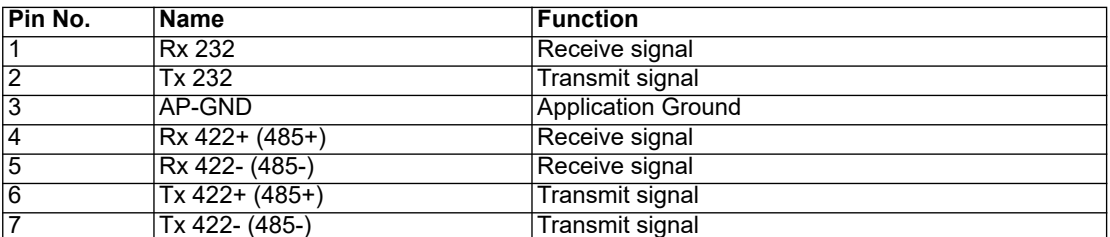

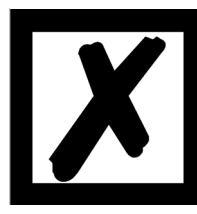

## **For the operation at a 485-interface the two pins labeled "485-" have to be connected together.**

**Also the two pins "485+".**

## <span id="page-45-0"></span>**14.2.2 Connector supply voltage and DEBUG-interface**

Pin assignment X2 (4-pole screw-plug connector, on the bottom side, at the back)

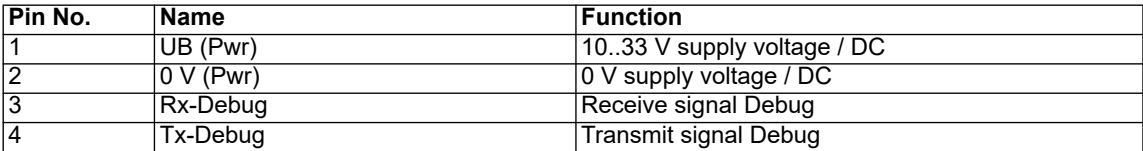

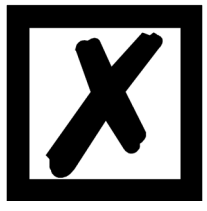

### **Attention:**

**At isolated devices (option GT) Ground for the DEBUG-Interface must be connected with pin 3 (AP-GND) of the RS-interface!**

**At devices that are not isolated also the 0V (Pwr)-signal can be used as reference.** 

#### <span id="page-45-1"></span>**14.2.3 PROFINET-connector**

The plugs (labeled: RJ45 PROFINET-IO) for the connection to PROFINET are available on the bottom side of the device.

Pin assignment X3 P1 (RJ45 up front, i. e. which is located closer to the front panel)

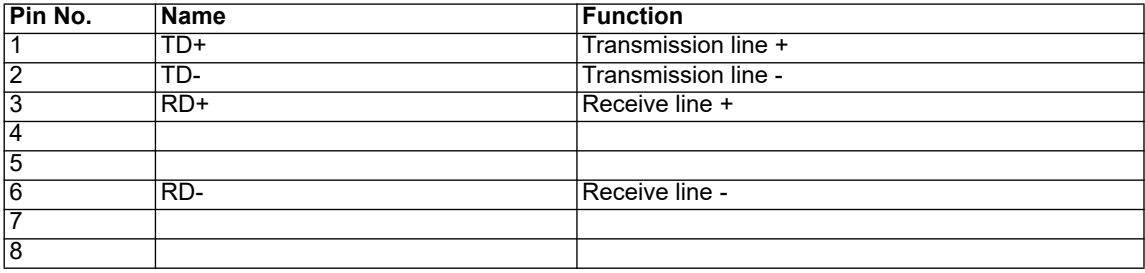

Pin assignment X3 P2 (RJ45 at the back, i. e. which is located closer to the DIN-rail)

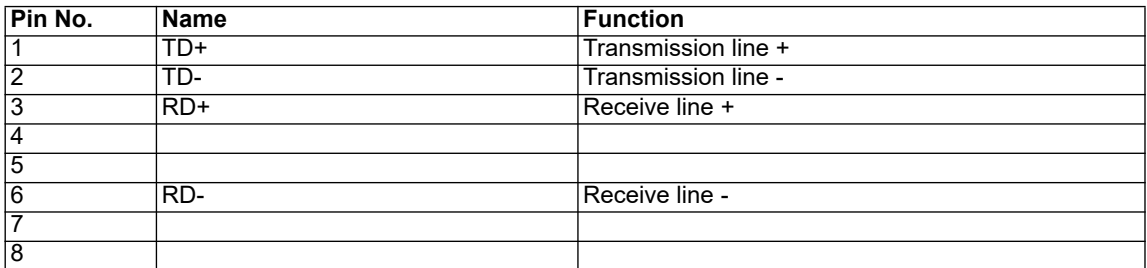

#### <span id="page-45-2"></span>**14.2.4 Power supply**

The device must be powered with 10-33 VDC, The voltage supply is made through the 4-pole screw-plug connector at the device's bottom side.

Please note that the devices of the series UNIGATE® should not be operated with AC voltage.

# <span id="page-46-0"></span>**14.3 LEDs**

The Gateway UNIGATE® CL - PROFINET features 10 LEDs with the following significance:

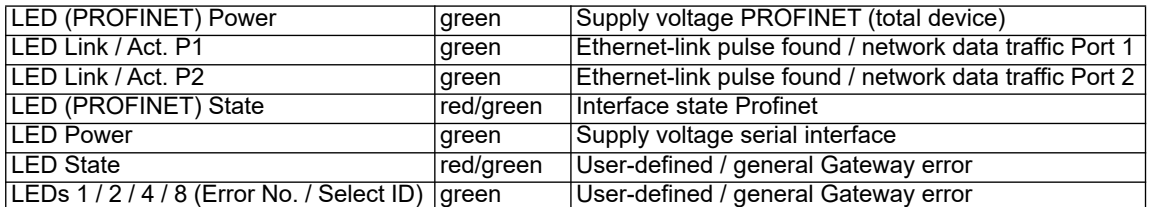

## <span id="page-46-1"></span>**14.3.1 LED "(PROFINET) Power"**

This LED is connected directly to the supply voltage of the PROFINET-side.

## <span id="page-46-2"></span>**14.3.2 LED "Link / Act. P1"**

This LED is directly controlled by the PROFINET-processor and shines when the gateway at Port 1 (X3 P1) is in an operable network (link-pulses are received) and it flickers when network data traffic takes place.

## <span id="page-46-3"></span>**14.3.3 LED "Link / Act. P2"**

This LED is directly controlled by the PROFINET-processor and shines when the gateway at Port 2 (X3 P2) is in an operable network (link-pulses are received) and it flickers when network data traffic takes place.

## <span id="page-46-4"></span>**14.3.4 LED "(PROFINET) State"**

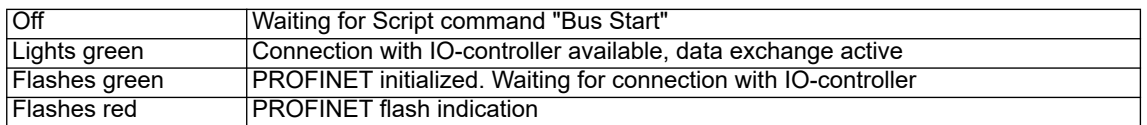

## <span id="page-46-5"></span>**14.3.5 LED "Power"**

This LED is connected directly to the (optionally also electrically isolated) supply voltage of the serial interface (RS232/422/485).

## <span id="page-46-6"></span>**14.3.6 LED "State"**

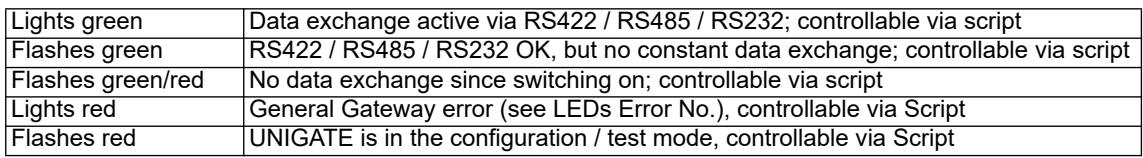

## <span id="page-46-7"></span>**14.3.7 LEDs 1 / 2 / 4 / 8 (Error No. / Select ID)**

If these 4 LEDs flash and LED "State" simultaneously lights red, the error number is displayed in binary notation (conversion table, see Annex) in accordance with the table in chapter "Error handling". Additionally these LEDs are controllable via Script.

## <span id="page-47-0"></span>**14.4 Switches**

The Gateway features 4 switches with the following functions:

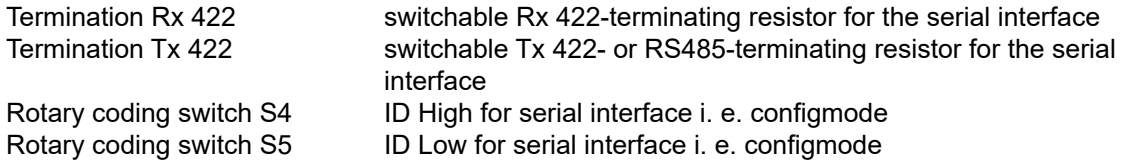

## <span id="page-47-1"></span>**14.4.1 Termination Rx 422 + Tx 422 (serial interface)**

If the Gateway is operated as the physically first or last device in an RS485-bus or as 422, there must be a bus termination at this Gateway. In order to do this the termination switch is set to position ON. The resistor (150  $\Omega$ ) integrated in the Gateway is activated. In all other cases, the switch remains in position OFF.

Please refer to the general RS485 literature for further information on the subject of bus terminations.

If the integrated resistor is used, please allow for the fact that this also activates a pull-down resistor (390  $\Omega$ ) to ground and a pull-up resistor (390  $\Omega$ ) to VCC.

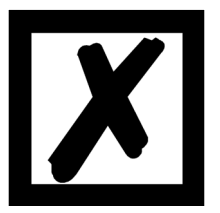

**At RS48 only the Tx 422-switch must be set to ON. The Rx 422-switch has to be on OFF.**

## <span id="page-47-2"></span>**14.4.2 Rotary coding switches S4 + S5 (serial interface)**

These two switches can be read out through the Script command "Get (RS Switch, Destination)" and the value can be used for further functions. This value is read in when the Gateway is switched on or always after a Script command has been executed. The switch positions "EE" (testmode) and "FF" (config mode) are not possible for RS422- or RS485-operation.

**Note:** The switch position "DD" (ie, S4 and S5 in position "D") is reserved for internal purposes.

# <span id="page-47-3"></span>**14.5 The Debug cable for UNIGATE® CL**

As accessory a pre-configured Debug cable is available. The Debug cable connects the Gateway to Debug and CL.

# <span id="page-48-0"></span>**15 Error handling**

# <span id="page-48-1"></span>**15.1 Error handling at UNIGATE® CL**

If the Gateway detects an error, the error is signalled by the "State" LED lighting red and, simultaneously, the error number being indicated by means of LEDs "Error No." as shown in the table below. A distinction can be made between two error categories:

Serious errors (1-5): In this case, the Gateway must be switched off and switched back on again. If the error occurs again, the Gateway must be exchanged and returned for repair.

Warnings (6-15): These warnings are displayed for one minute simply for information purposes and are then automatically reset. If such warnings occur frequently, please inform After-Sales Service.

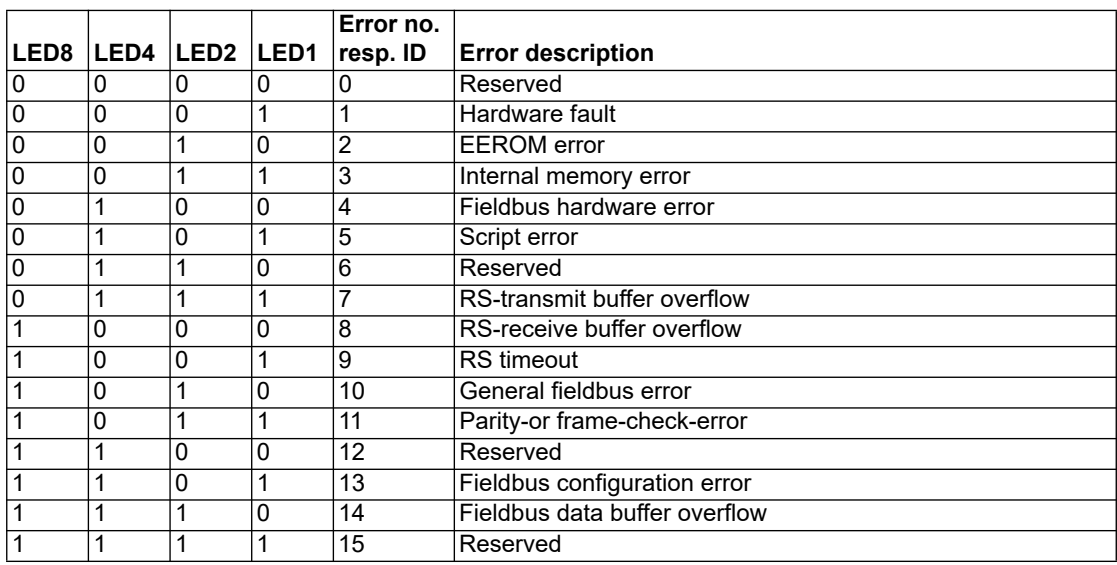

In the configuration mode these displays are not valid and only meant for internal use.

Table 1: Error handling at UNIGATE® CL - system error

Flashing frequency 2 times per second (system error)

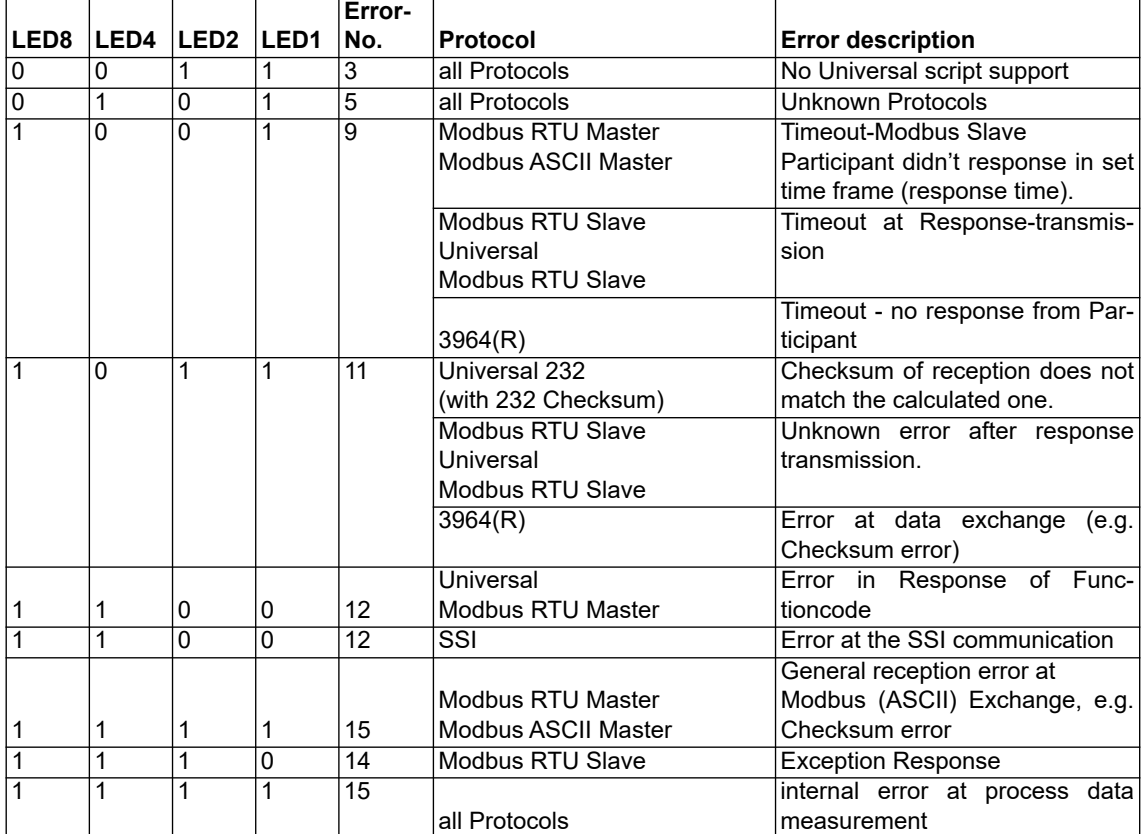

Table 2: Protocol based errors

Flashing frequency once per second (user-defined errors or protocol-related errors)

**Note:** The error is displayed as long as is defined with "Set Warning Time".

# <span id="page-50-0"></span>**16 Installation guidelines**

# <span id="page-50-1"></span>**16.1 Installation of the module**

The module with the dimensions 23 x 115 x 111 mm (W x D x H) has been developed for switch cabinet use (IP 20) and can thus be mounted only on a standard mounting channel (deep DIN-rail to EN 50022).

## <span id="page-50-2"></span>**16.1.1 Mounting**

- **•** Engage the module from the top in the top-hat rail and swivel it down so that the module engages in position.
- **•** Other modules may be rowed up to the left and right of the module.
- **•** There must be at least 5 cm clearance for heat dissipation above and below the module.
- **•** The standard mounting channel must be connected to the equipotential bonding strip of the switch cabinet. The connection wire must feature a cross-section of at least 10 mm².

## <span id="page-50-3"></span>**16.1.2 Removal**

- **•** First disconnect the power supply and signal lines.
- **•** Then push the module up and swivel it out of the top-hat rail.

## Vertical installation

The standard mounting channel may also be mounted vertically so that the module is mounted turned through 90°.

# <span id="page-50-4"></span>**16.2 Wiring**

## <span id="page-50-5"></span>**16.2.1 Connection systems**

The following connection systems must resp. may be used when wiring the module:

- **•** Standard screw-type/plug connection (power supply + RS)
- **•** 8-pin RJ45-plug-in connection (PROFINET-IO-connection)
- a) In the case of standard screw-type terminals, one lead can be clamped per connection point. It is best to then use a screwdriver with a blade width of 3.5 mm to firmly tighten the screw.

Permitted cross-sections of the line:

- Flexible line with wire-end ferrule: 1 x 0.25 ... 1.5 mm<sup>2</sup> • Solid conductor: 1 x 0.25 ... 1.5 mm<sup>2</sup>
- **•** Tightening torque: 0.5 ... 0.8 Nm
- b) The plug-in connection terminal strip is a combination of standard screw-type terminal and plug connector. The plug connection section is coded and can thus not be plugged on the wrong way round.

## <span id="page-50-6"></span>**16.2.1.1 Power supply**

The device must be powered with 10...33 V DC.

**•** Connect the supply voltage to the 4-pole plug-in screw terminal in accordance with the labelling on the device.

## <span id="page-50-7"></span>**16.2.1.2 Equipotential bonding connection**

The connection to the potential equalization automatically takes place it is put on the DIN-rail.

## <span id="page-51-0"></span>**16.2.2 PROFINET-IO communication interface**

This interface is located on the module in the form of two 8-pin RJ45 sockets on the bottom side of the housing.

- **•** Plug the PROFINET-connector(s) onto the RJ45 socket labelled "RJ45 PROFINET-IO" until it snaps in.
- **•** Please make sure that the length of the line to the adjacent Ethernet participants does not fall below 0.6 m.

#### <span id="page-51-1"></span>**16.2.3 Line routing, shield and measures to combat interference voltage**

This chapter deals with line routing in the case of bus, signal and power supply lines, with the aim of ensuring an EMC-compliant design of your system.

#### <span id="page-51-2"></span>**16.2.4 General information on line routing**

- Inside and outside of cabinets

In order to achieve EMC-compliant routing of the lines, it is advisable to split the lines into the following line groups and to lay these groups separately.

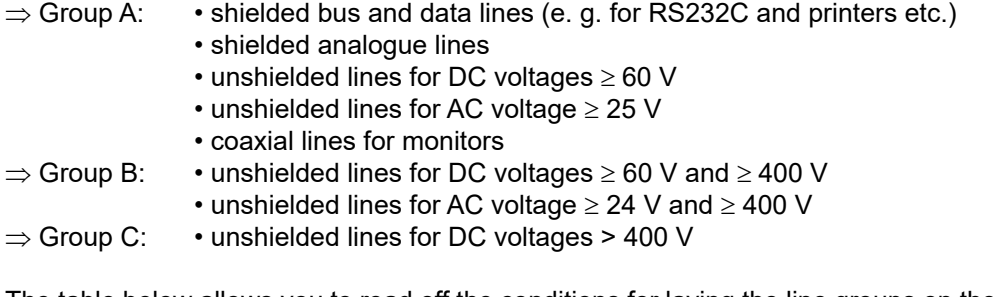

The table below allows you to read off the conditions for laying the line groups on the basis of the combination of the individual groups.

|         | ∣Group A | ∣Group B | ∣Group C |
|---------|----------|----------|----------|
| Group A |          |          |          |
| GroupB  |          |          |          |
| Group C |          |          |          |

Table 3: Line laying instructions as a function of the combination of line groups

1) Lines may be laid in common bunches or cable ducts.

- 2) Lines must be laid in separate bunches or cable ducts (without minimum clearance).
- 3) Lines must be laid in separate bunches or cable ducts inside cabinets but on separate cable racks with at least 10 cm clearance outside of cabinets but inside buildings.

#### <span id="page-51-3"></span>**16.2.4.1 Shielding of lines**

Shielding is intended to weaken (attenuate) magnetic, electrical or electromagnetic interference fields.

Interference currents on cable shields are discharged to earth via the shielding bus which is connected conductively to the chassis or housing. A low-impedance connection to the PE wire is particularly important in order to prevent these interference currents themselves becoming an interference source.

Wherever possible, use only lines with braided shield. The coverage density of the shield should exceed 80%. Avoid lines with foil shield since the foil can be damaged very easily as the result of tensile and compressive stress on attachment. The consequence is a reduction in the shielding effect.

In general, you should always connect the shields of cables at both ends. The only way of achieving good interference suppression in the higher frequency band is by connecting the shields at both ends.

The shield may also be connected at one end only in exceptional cases. However, this then achieves only an attenuation of the lower frequencies. Connecting the shield at one end may be more favorable if

- **•** it is not possible to lay an equipotential bonding line
- **•** analogue signals (a few mV resp. mA) are to be transmitted
- **•** foil shields (static shields) are used.

In the case of data lines for serial couplings, always use metallic or metallized plugs and connectors. Attach the shield of the data line to the plug or connector housing.

If there are potential differences between the earthing points, a compensating current may flow via the shield connected at both ends. In this case, you should lay an additional equipotential bonding line.

Please note the following points when shielding:

- **•** Use metal cable clips to secure the shield braiding. The clips must surround the shield over a large area and must have good contact.
- **•** Downstream of the entry point of the line into the cabinet, connect the shield to a shielding bus. Continue the shield as far as the module, but do not connect it again at this point!

# <span id="page-53-0"></span>**17 Technical data**

# <span id="page-53-1"></span>**17.1 Device data**

The technical data of the module is given in the table below.

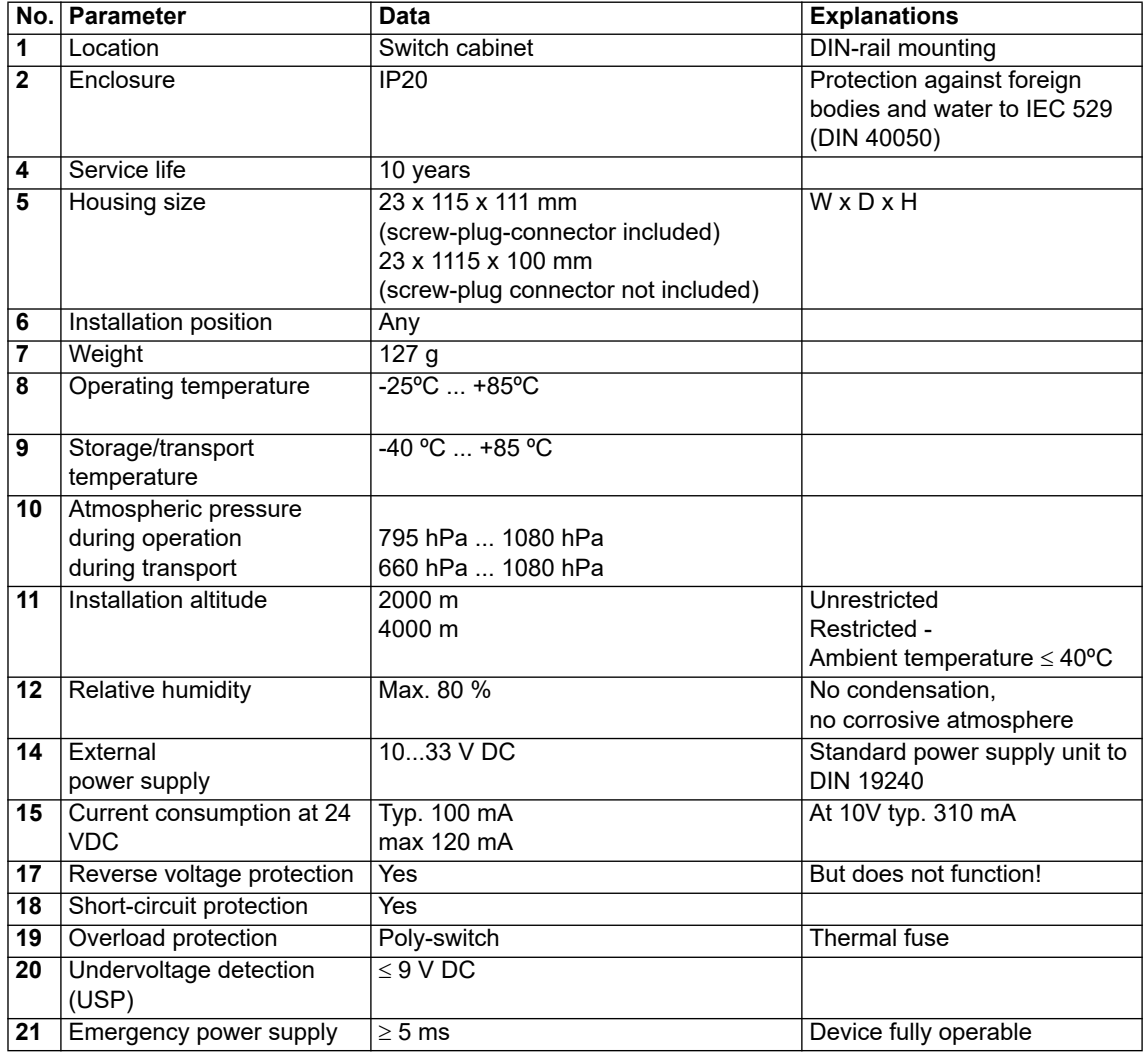

Table: Technical data of the module

## <span id="page-54-0"></span>**17.1.1 Interface data**

The table below lists the technical data of the interfaces and ports on the device. The data has been taken from the corresponding Standards.

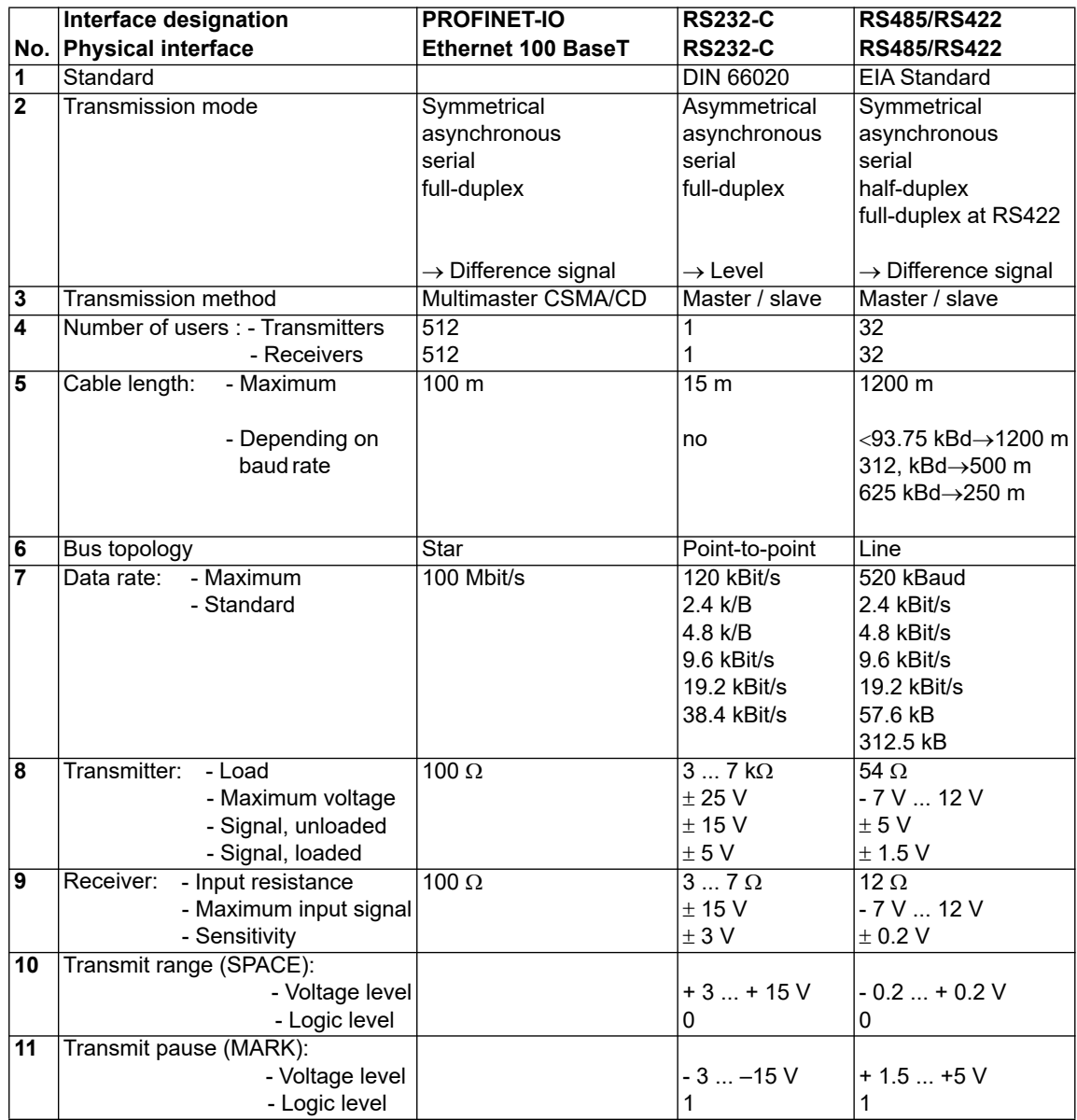

Table: Technical data of the interfaces at the module

# <span id="page-55-0"></span>**18 Commissioning guide**

## <span id="page-55-1"></span>**18.1 Note**

Only trained personnel following the safety regulations may commission the UNIGATE®.

# <span id="page-55-2"></span>**18.2 Components**

You will require the following components to commission the UNIGATE<sup>®</sup>:

- **•** UNIGATE®
- **•** Connection cable from gateway to the process
- **•** Connector for PROFINET connection to the Gateway
- **•** Ethernet cable (this cable is generally available on site!)
- **•** 10..33 V DC power supply (DIN 19240)
- **•** Type file or GSD file (that is based on the XML-oriented Standard GSDML) and user manual (a sample file as well as the user manual can be ordered separately or downloaded free of charge from our homepage at www.deutschmann.de).

# <span id="page-55-3"></span>**18.3 Installation**

The UNIGATE® CL - PROFINET module features protection type IP20 and is thus suitable for switch cabinet use. The device is designed for snapping onto a 35 mm DIN-rail.

# <span id="page-55-4"></span>**18.4 Dimensional drawing UNIGATE® CL - PROFINET-IO**

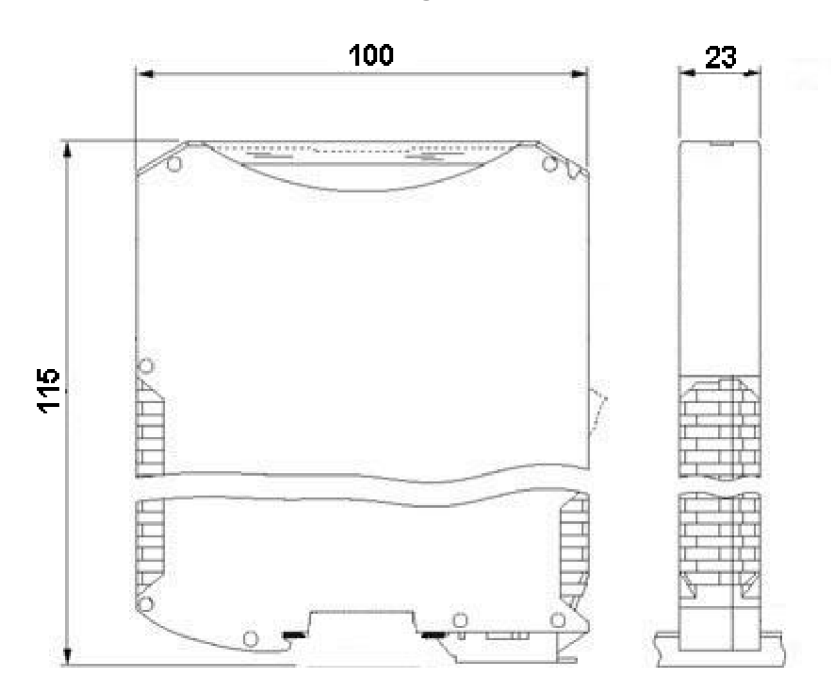

## <span id="page-55-5"></span>**18.5 Commissioning**

It is essential that you perform the following steps during commissioning in order to ensure that the module operates correctly:

## <span id="page-56-0"></span>**18.6 PROFINET address-assignment**

**Note:** on delivery, the Gateway has no IP address!

During normal operation (data exchange mode) the IP address is assigned to the Gateway by the PROFINET-IO-controller (PLC). For it the gateway has a device name on which it is addressed. (see [chapter 18.7\)](#page-56-1). The IP address can be assigned manually or via a DHCP server.

## <span id="page-56-1"></span>**18.7 PROFINET device name**

Note: on delivery, the Gateway has no device name!

The device name is assigned via the configuration software of the Gateway. Alternatively the device name can be changed via FTP (file "devname.txt") or via Script.

Accordingly to the PROFINET specification, the following rules apply to the device name:

- \* It consists of one or more name parts seperated through a full stop
- \* the total length is from 1 up to 240 characters
- \* the length of a part of the name is 1 up to 63 characters
- \* a name consists only of lowercase letters, numbers and the hyphen.
- \* neither the first nor the last character of a part of the name is a hyphen.
- \* the first part of the name does not begin with "port-xyz or "port-xyz-abcde", whereas a, b, c, d, e, x, y and z are seen as numerals.
- \* it doesn't have the form "k, l, m, n", whereas k, l, m and n are numbers between 0 and 999

## <span id="page-56-2"></span>**18.8 PROFINET connection**

Connect the device to the PROFINET at the interface labelled "RJ45 PROFINET-IO".

## <span id="page-56-3"></span>**18.9 Connection to the process device**

Please also read the manual for the process device when commissioning the process device.

## <span id="page-56-4"></span>**18.10 Shield connection**

Earth the top-hat rail onto which the module has been snapped.

## <span id="page-56-5"></span>**18.11 Connecting the supply voltage**

Please connect 10..33 DC voltage to the terminals provided for this.

## <span id="page-56-6"></span>**18.12 Project planning**

Use any project planning tool for project planning.

If the required GSD file was not supplied with your project planning tool, a sample file can be found on the Internet ([www.deutschmann.com](http://www.deutschmann.com)).

## <span id="page-57-0"></span>**18.13 Literature**

We recommend the book "Der Schnelleinstieg in PROFINET", author M. Popp and K. Weber, to help you quickly get to grips with the subject of PROFINET. The book (in German) can be ordered from the PROFIBUS User Organisation, Order No. 4.181.

Address: PROFIBUS Nutzerorganisation e.V. Haid-und-Neu-Str. 7 D-76131 Karlsruhe **Germany** Tel: +49 (0) 721 9658 590

# <span id="page-58-0"></span>**19 Servicing**

Should questions arise that are not covered in this manual you can find further information in our

**•** [FAQ/Wiki area on our homepage www.deutschmann.com or directly in our Wiki on](http://www.deutschmann.com)  [www.wiki.deutschmann.de](http://wiki.deutschmann.de/index.php?title=Deutschmann_Wiki/en)

If your questions are still unanswered please contact us directly.

#### **Please note down the following information before calling:**

- **•** Device designation
- **•** Serial number (S/N)
- **•** Article number
- **•** Error number and error description

Your request will be recorded in the Support center and will be processed by our Support Team as quickly as possible (Usually in 1 working day, rarely more than 3 working days.).

The technical support hours:

Monday to Thursday from 8 am to midday and from 1 pm to 4 pm, Friday from 8 am to midday. (CET)

Deutschmann Automation GmbH & Co. KG Carl-Zeiss-Straße 8 D-65520 Bad-Camberg **Germany** 

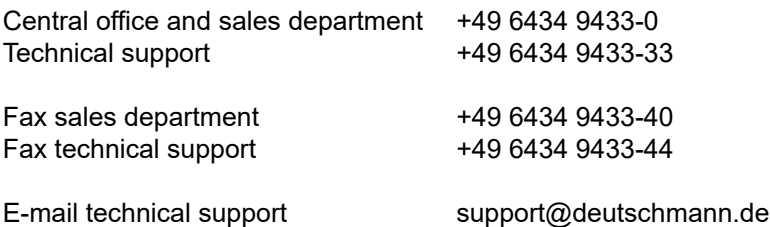

# <span id="page-58-1"></span>**19.1 Returning a device**

If you return a device, we require as comprehensive a fault/error description as possible. We require the following information in particular:

- **•** What error number was displayed?
- **•** What is the supply voltage (±0.5 V) with Gateway connected?
- **•** What were you last doing or what last happened on the device (programming, error on power-up,...)?

The more precise information a fault/error description you provide, the more exactly we will be able to pinpoint the possible causes.

## <span id="page-58-2"></span>**19.2 Downloading PC software**

You can download current information and software free of charge from our Internet server. <http://www.deutschmann.com>

# <span id="page-59-0"></span>**20 Annex**

# <span id="page-59-1"></span>**20.1 Explanations of the abbreviations**

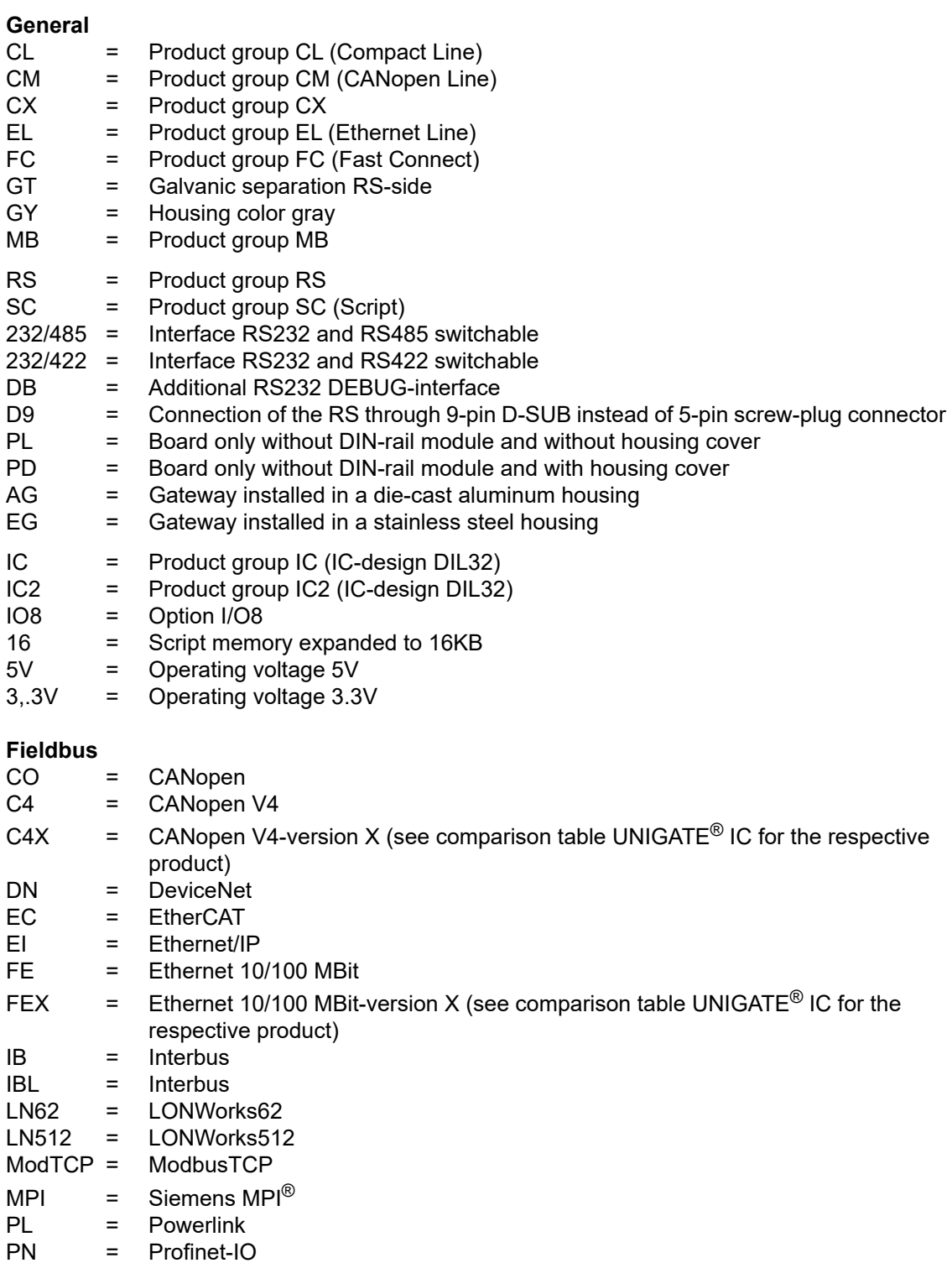

PN = Profinet-IO<br>PBDP = ProfibusDP

= ProfibusDP

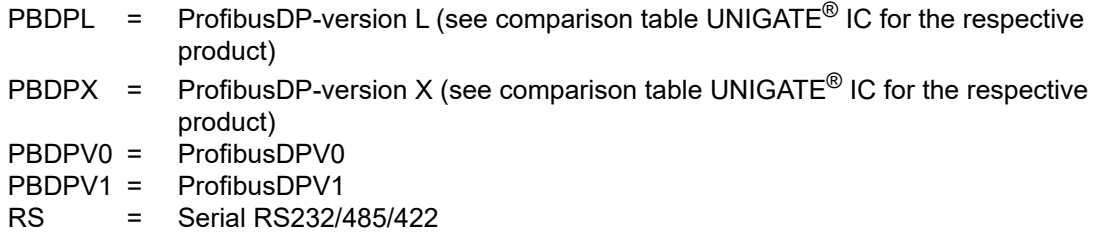

## <span id="page-60-0"></span>**20.2 Hexadecimal table**

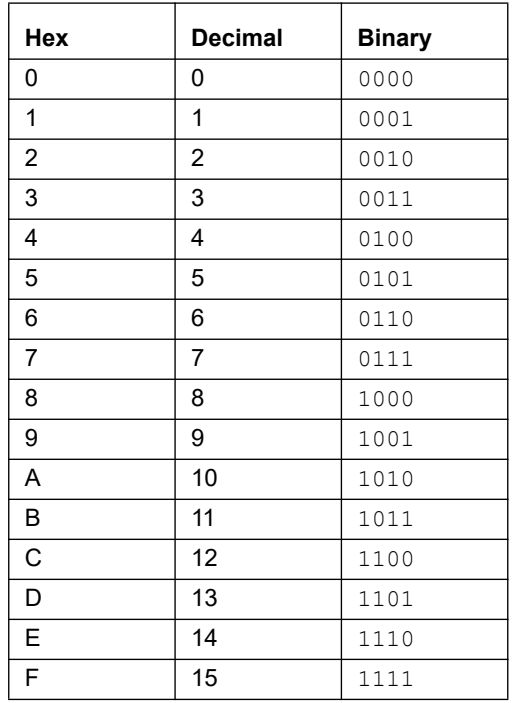